### **BeyondInsight - Cloud User Guide 21.2**

#### **Table of Contents**

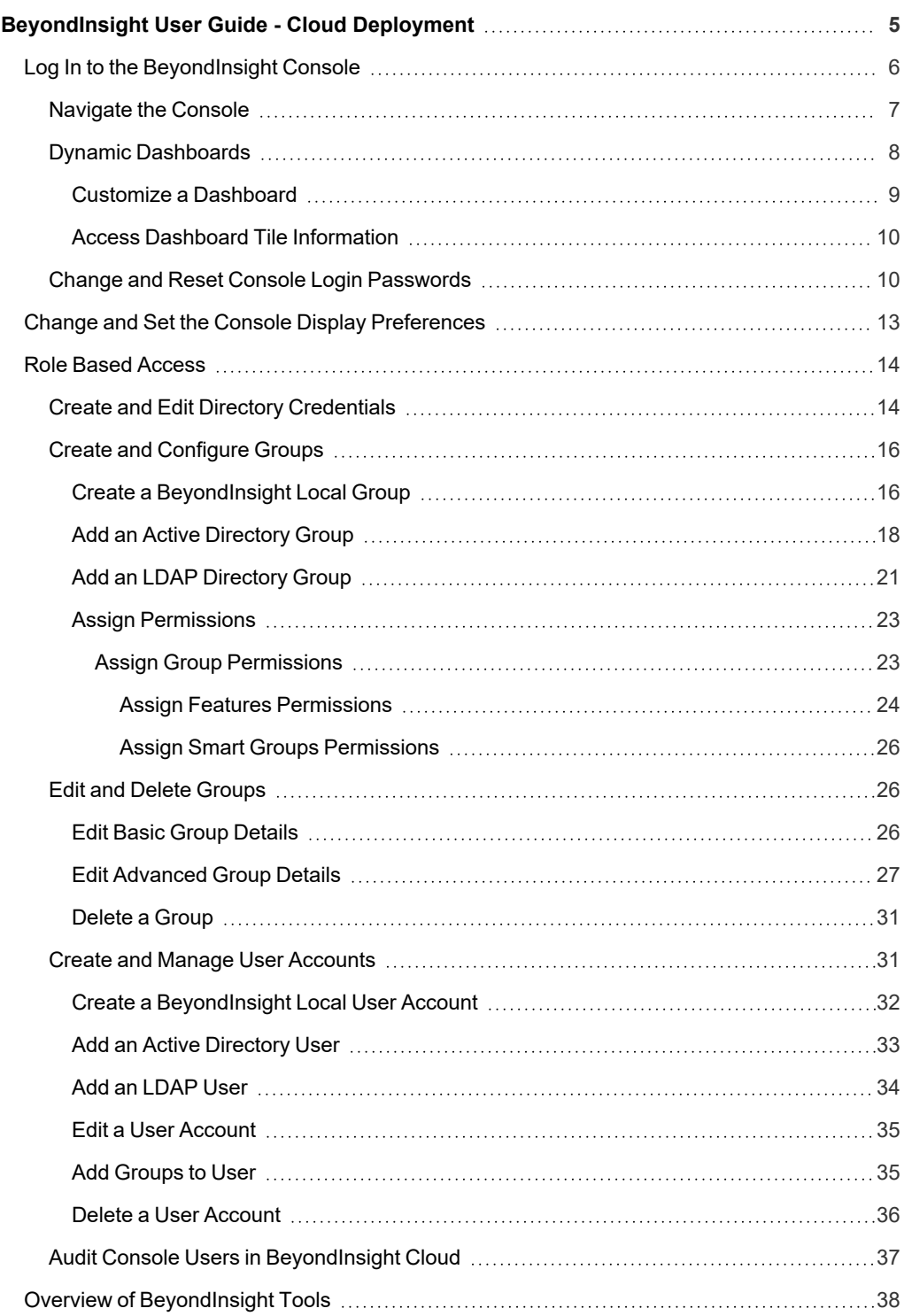

**SALES:** www.beyondtrust.com/contact **SUPPORT:** www.beyondtrust.com/support **DOCUMENTATION:** www.beyondtrust.com/docs 2

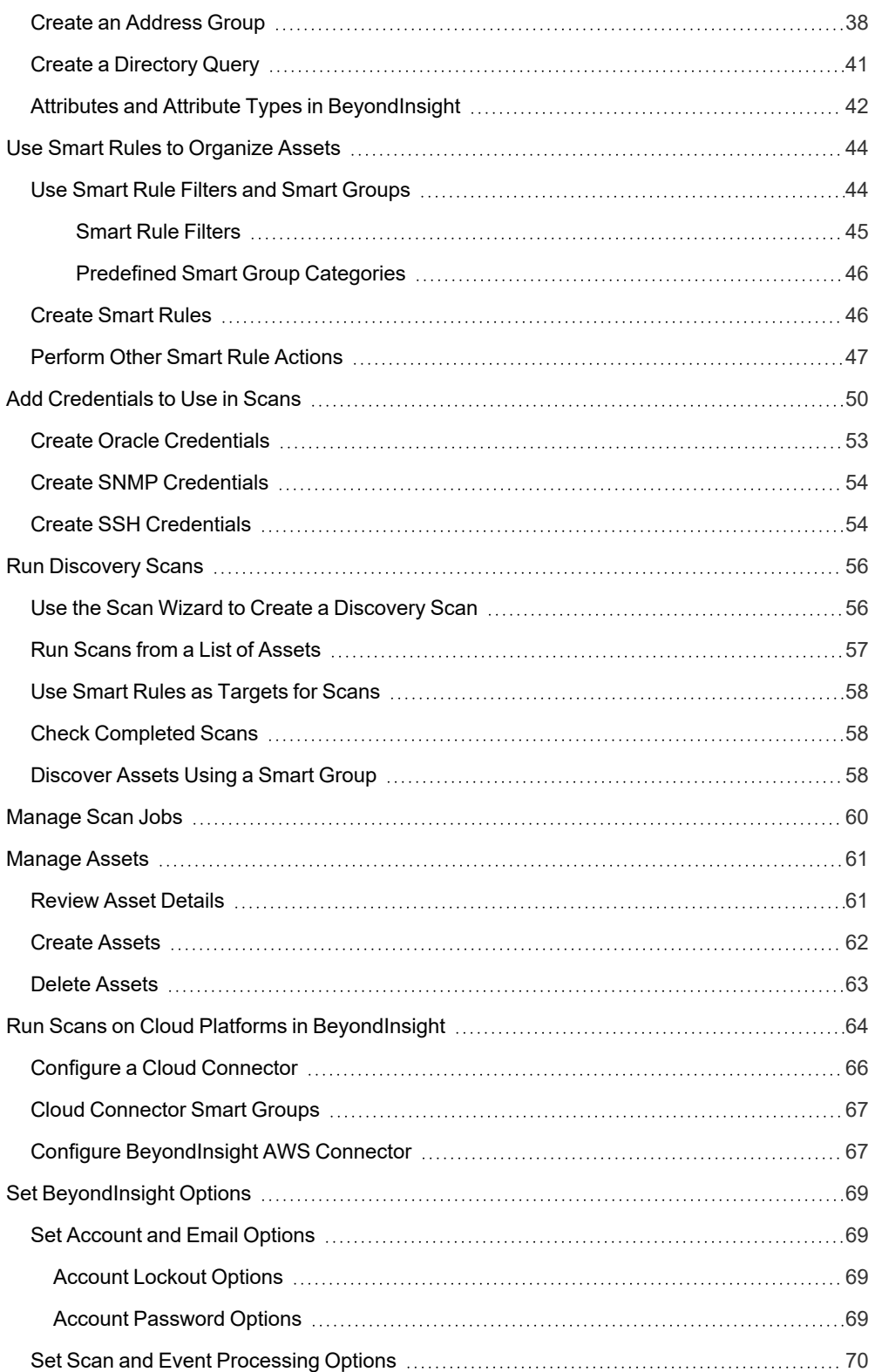

**SALES:** www.beyondtrust.com/contact **SUPPORT:** www.beyondtrust.com/support **DOCUMENTATION:** www.beyondtrust.com/docs 3

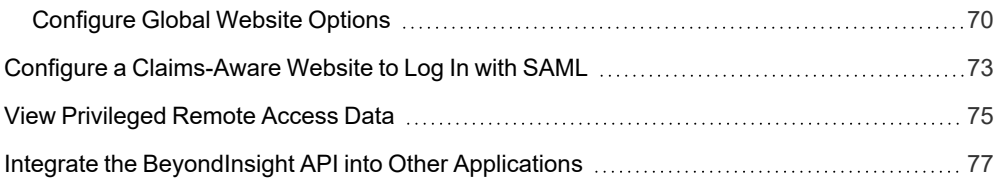

**SALES:** www.beyondtrust.com/contact **SUPPORT:** www.beyondtrust.com/support **DOCUMENTATION:** www.beyondtrust.com/docs 4

### <span id="page-4-0"></span>**BeyondInsight User Guide - Cloud Deployment**

BeyondInsight is a central management, policy, reporting, and analytics console for many products within the BeyondInsight portfolio. BeyondInsight enables IT and security professionals to collaboratively reduce user-based risks, mitigate threats to information assets, address security exposures across large, diverse IT environments, and comply with internal, industry, and government mandates.

This guide provides instructions and procedures for using BeyondInsight.

**SALES:** www.beyondtrust.com/contact **SUPPORT:** www.beyondtrust.com/support **DOCUMENTATION:** www.beyondtrust.com/docs 5

#### <span id="page-5-0"></span>**Log In to the BeyondInsight Console**

Logging into the console varies depending on the type of authentication configured for your system.

The following authentication types can be used:

- **BeyondInsight**: Create a BeyondInsight user in the console and add the user to a group.
- **Active Directory:** Create a group and add Active Directory users as members.
- **LDAP:** Create a user group and add Active Directory users as members.
- **RADIUS:** Configure multi-factor authentication with a RADIUS server.
- <sup>l</sup> **Password Safe Authentication:** Please see the Password Safe *Administration Guide*
- <sup>l</sup> **Smart Card:** Please see the Password Safe *Administration Guide*
- <sup>l</sup> **Third Party Authentication that supports SAML 2.0:** Please see the Password Safe *Administration Guide*

Note: When working in the console, the times displayed match the web browser on the local computer unless stated *otherwise.*

- 1. Open a browser and enter the URL for your BeyondInsight cloud instance.
- 2. Enter your username and password.
- 3. The default username is **Administrator**, and the password is the administrator password you set in the initialization email.
- 4. If applicable, select a domain.
- 5. Click **Login**.

Note: If the initial login attempt fails, and two-factor authentication (2FA) is enabled, the user is taken to the 2FA page for *security reasons.*

*For more information, please see the Password Safe [Administration](https://www.beyondtrust.com/docs/beyondinsight-password-safe/ps/admin/index.htm) Guide at <https://www.beyondtrust.com/docs/beyondinsight-password-safe/ps/admin/index.htm>.*

#### Log Out of the Console

To log out of the console, click **Profile and preferences** in the top-right corner, and then click **Log Out.**

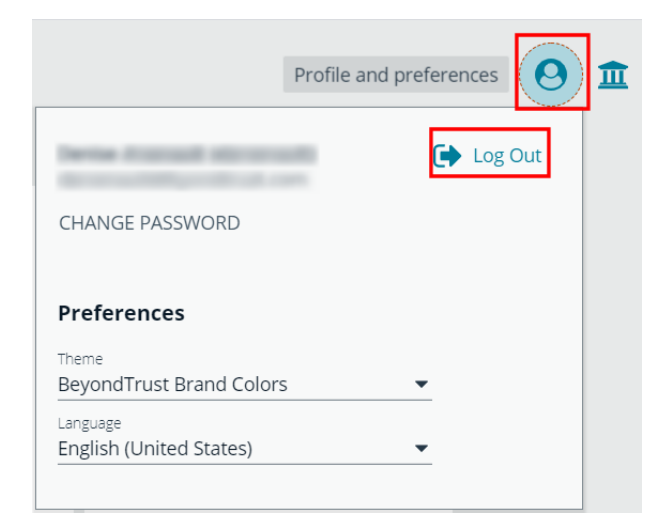

#### <span id="page-6-0"></span>**Navigate the Console**

Once logged into Password Safe Cloud, you are taken to the **Home** page, where you can quickly access the following functionality from the container cards:

- Setup Resource Brokers and Zones to allow for connectivity to network segments.
- View and manage assets.
- Access Password Safe to execute password requests and approvals.
- Access configuration settings for BeyondInsight and Password Safe components and objects.

You can also view the following dynamically updated dashboard cards to see the most recent information for your Resource Zones and Resource Brokers:

- List of Resource Zones and how many Resource Brokers are checked in for each zone
- List of Resource Brokers, along with the Zone they are in, and their health status

To access the suite of features in the BeyondInsight Console, click **Menu** in the left navigation menu.

Available features include:

- <sup>l</sup> **Assets:** Display and manage all assets. Access the **Smart Rules** page to create and manage Smart Groups. Add assets to Password Safe management.
- **Smart Rules:** View and mange Smart Rules.
- **· Scan: Schedule Discovery Scans.**
- **Scans:** Review active, completed, and scheduled scans.
- $\bullet$  Managed Systems: View and configure properties for Password Safe managed systems, managed databases, managed directories, managed applications, and their associated Smart Rules.

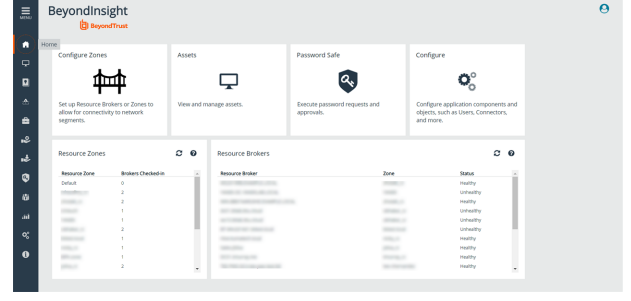

- **Managed Accounts:** View and configure properties for Password Safe managed accounts and their associated Smart Rules.
- **Password Safe:** Access the Password Safe web portal to request passwords and remote access sessions and to approve requests.
- **Team Passwords:** View and manage team credentials.
- <sup>l</sup> **Analytics & Reporting:** Access reports on collected data.
- <sup>l</sup> **Configuration:** Configure BeyondInsight and Password Safe components and objects, such as users and groups, authentication settings, connectors, and much more.

For more information on installing and configuring Resource Brokers and Zones, please refer to the [Password](https://www.beyondtrust.com/docs/beyondinsight-password-safe/ps/cloud/resource-broker/index.htm) Safe Cloud *Resource Broker [Configuration](https://www.beyondtrust.com/docs/beyondinsight-password-safe/ps/cloud/resource-broker/index.htm) and Installation Guide at [https://www.beyondtrust.com/docs/beyondinsight-password](https://www.beyondtrust.com/docs/beyondinsight-password-safe/ps/cloud/resource-broker/index.htm)[safe/ps/cloud/resource-broker/index.htm.](https://www.beyondtrust.com/docs/beyondinsight-password-safe/ps/cloud/resource-broker/index.htm)*

#### <span id="page-7-0"></span>**Dynamic Dashboards**

Note: Only admin access is supported at this time, and more features will be added in later releases.

Dynamic Dashboards provide a faster, customizable experience, allowing administrators quick access to the information that is most important to them.

To access **Your Dashboards**, click **Menu > Dashboard (Preview)**. A list of available dashboards displays on the left. BeyondInsight comes with several prebuilt dashboard cards, including:

- <sup>l</sup> **Password Safe**
- <sup>l</sup> **Password Safe Session**
- <sup>l</sup> **Password Safe Cloud**
- <sup>l</sup> **Default Dashboard**
- <sup>l</sup> **System Activity**
- **.** Health

BeyondInsight  $\mathbf{O}$  $\approx$   $\approx$  $\alpha$   $\alpha$ 9  $201$ 

Note: The list of system-generated dashboards displayed can change depending on licensing, as well as data available in the system, and configuration settings. This also affects what tiles are shown in the Add a tile dropdown list.

Each dashboard card comes with preset tiles, which display information for that particular feature. Icons allow you to control the tile:

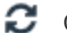

Click to refresh information displayed.

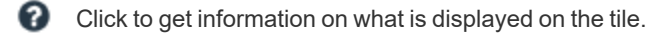

Click to delete the tile. You can always add the tile later if needed.

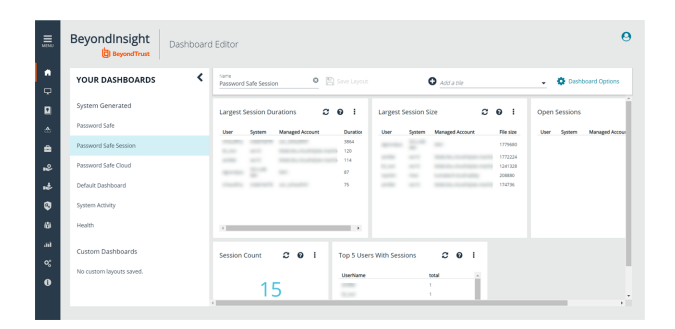

**SALES:** www.beyondtrust.com/contact **SUPPORT:** www.beyondtrust.com/support **DOCUMENTATION:** www.beyondtrust.com/docs 8

Use **Dashboard Options** to:

- **Create New:** Create a new empty dashboard, then add the tiles you want.
- **Duplicate:** Create a copy of the dashboard that can be modified.
- Delete: Delete the selected dashboard.
- **Set as Default:** Set the current dashboard as the default so it displays every time you click on **Menu > Dashboards**.

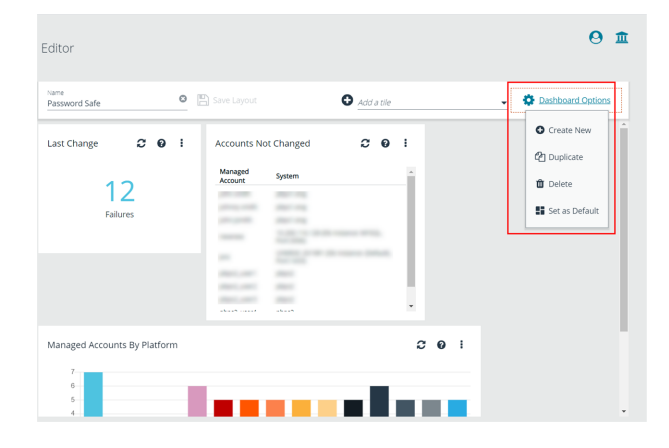

#### <span id="page-8-0"></span>**Customize a Dashboard**

You can customize a dashboard to display the information that is important to you. Tiles can be deleted, added, moved, and resized to allow you a personalized and more efficient experience.

- 1. To create a custom dashboard, select one of the available dashboard cards. In this example we use the **Password Safe** card. If necessary, delete any of the existing tiles that come installed with that card.
- 2. From the **Add a tile** dropdown, select the tiles you want to add. Resize and reposition tiles in a manner that makes sense to you.
- 3. Next, under **Name**, give the layout a name so you can identify it.
- 4. Click **Save Layout**. Your custom layout now appears on the lower left side of the window, under **Custom Dashboards**.
- 5. If you want to make this your default layout so it opens every time you select **Menu > Dashboard**, click **Dashboard Options**, and then select **Set as Default**.

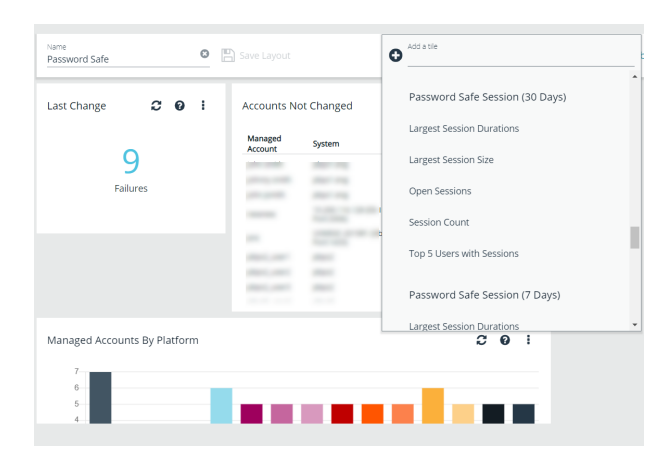

Note: Setting a dashboard as default causes that dashboard to be displayed when the user logs in, or every time the user *clicks on Home, and replaces the default dashboard.*

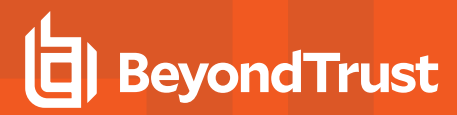

#### <span id="page-9-0"></span>**Access Dashboard Tile Information**

The information displayed on some tiles can be used to access all relevant data associated with it. In this example, by clicking on the **Last Changed** tile *10 Failures* message, you are taken directly to the **Managed Accounts** page, where you can get full details on the issues mentioned. You can find linked tile information by hovering your mouse over it.

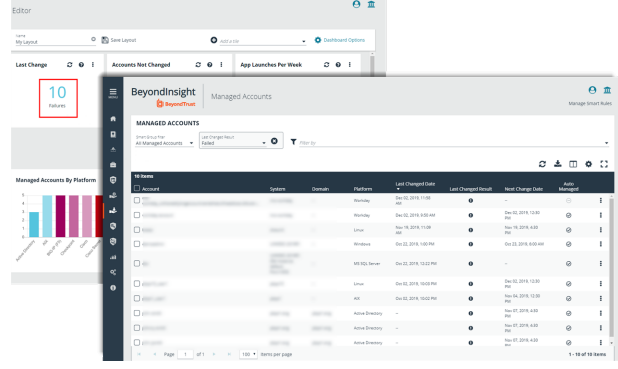

#### <span id="page-9-1"></span>**Change and Reset Console Login Passwords**

You can change the password used to log in to the console. You cannot change your password for the following scenarios:

- You are logging in with Active Directory or LDAP credentials.
- Your account is currently locked out.

#### Change Password

1. In the console, click **Profile and preferences**, and then select **Change Password**.

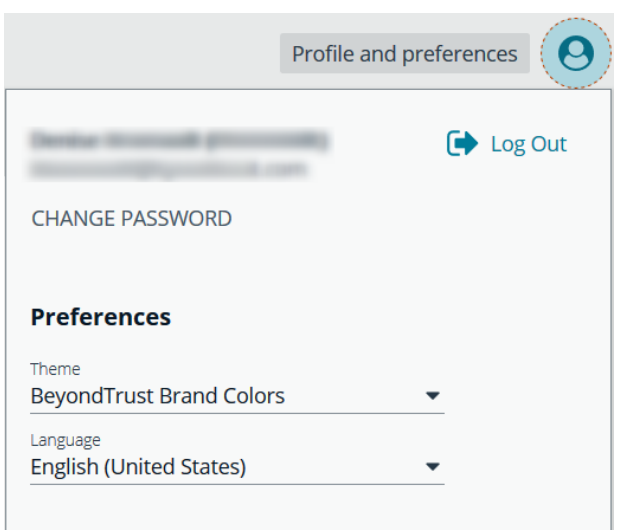

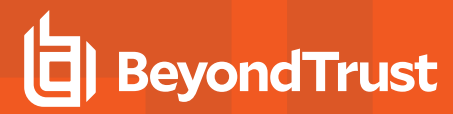

2. Change your password, and then click **Change Password**.

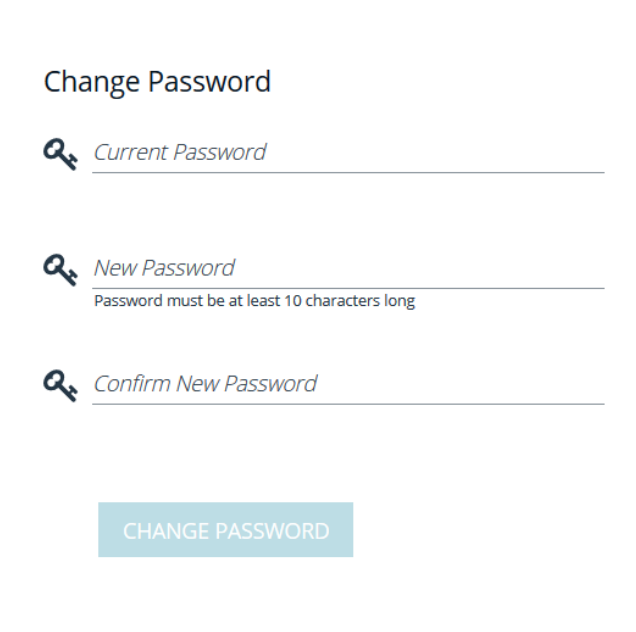

#### Reset Password

If you forget your console password, click **Forgot Password**, and then enter your username and click **Reset Password**. An email is sent from the console administrator with a reset link provided.

# **BeyondTrust**

#### **PLEASE LOG IN**

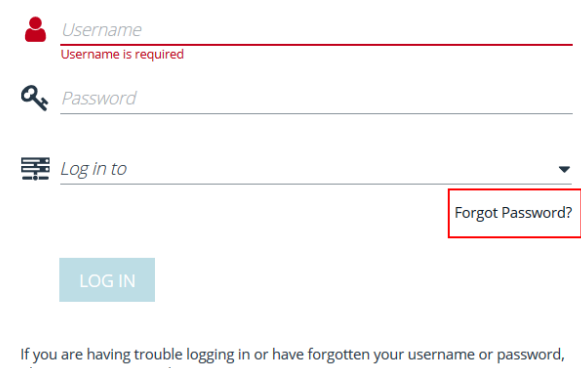

please contact your Administrator.

English (United Sta...

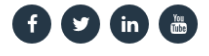

Copyright © 1999-2019 BeyondTrust Corporation. All Rights Reserved.

**SALES:** www.beyondtrust.com/contact **SUPPORT:** www.beyondtrust.com/support **DOCUMENTATION:** www.beyondtrust.com/docs 11

Click the link in the email to be taken to the **Reset Password** page where you can change your password.

*Note: Resetting the console password is not available to users logging in with Active Directory or LDAP credentials.*

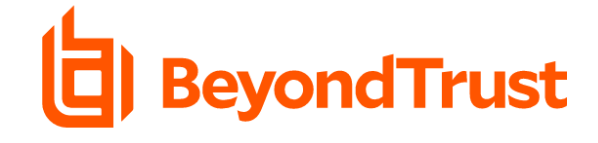

**RESET PASSWORD** 

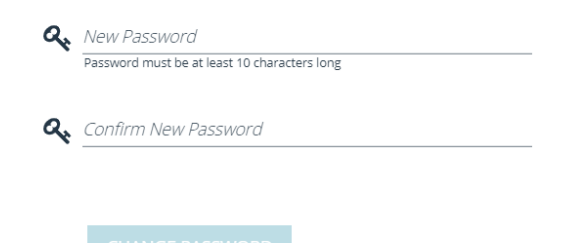

**SALES:** www.beyondtrust.com/contact **SUPPORT:** www.beyondtrust.com/support **DOCUMENTATION:** www.beyondtrust.com/docs 12

#### <span id="page-12-0"></span>**Change and Set the Console Display Preferences**

You can change the information displayed on BeyondInsight pages, including the columns, filters, grid size, and logos.

#### Set Display Preferences

You can set display preferences on grids and pages throughout your BeyondInsight instance.

Note: You can display domains and filter by domains. If the domain name is not known or the asset is not part of a domain, the *field is blank. By default, the Domain filter is not displayed.*

- 1. Select an area of the site, such as **Assets**.
- 2. Above the grid, the following options and icons are available:
	- **Refresh:** Updates the displayed information with recent changes.
	- **Download:** Downloads the displayed information as a CSV file.
	- <sup>l</sup> **Columns Chooser:** Select the columns to change the column headings and information displayed in the grid.
	- <sup>l</sup> **Grid Configuration:** Choose the grid layout: **Compact**, **Default**, or **Expanded**.
	- <sup>l</sup> **Expand Grid:** Enlarge the display area. When selected, the icon changes. It can be clicked again to **Collapse Grid**.

*Note: Some options are not applicable to some grids, so fewer icons may display on those grids.*

- 3. An option to change the number of displayed **Items per page** is located below the grid.
- 4. The changes appear dynamically as they are selected.

#### Filter Records

Create a filter to match records you want to view on a page.

- 1. Select an area of the site, such as **Assets**.
- 2. Above the grid, there are options for filtering. The filter options available vary based on the page or grid selected. However, some common filtering options include:
	- <sup>l</sup> **Smart Group filter:** Select to filter information by Smart Group association.
	- **create Date filter:** Select to filter by a specific period or a custom date range.

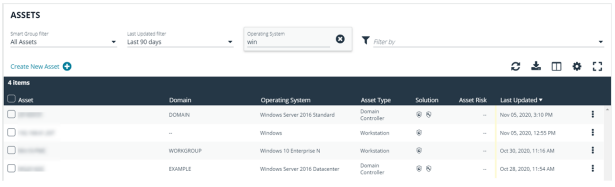

- <sup>l</sup> **Filter by:** Choose to filter the information by **Domain**, **Operating System**, **Workgroup**, etc., or other details specific to the information displayed. For each filter selected, enter the content you want to search for in the filter box's text field.
- 3. Apply as many filters as desired.
- 4. The information dynamically changes to match the selections.
- 5. Filter selections persist if the page is reloaded. To remove a filter, click the **X** on the filter.

#### <span id="page-13-0"></span>**Role Based Access**

Create user groups and user accounts so that your BeyondInsight administrators can log on to BeyondInsight.

BeyondInsight offers a role-based delegation model so that you can explicitly assign certain read and write permissions to user groups based on their role.

You can create a BeyondInsight user group, or you can use an existing Active Directory group.

Note: By default, an Administrators user group is created. The permissions assigned to the group cannot be changed. The *user account you created when you configured BeyondInsight is a member of the group.*

After a user group is created, create and add user accounts to the group. When a user is added to a group, the user is assigned the permissions assigned to the group.

#### <span id="page-13-1"></span>**Create and Edit Directory Credentials**

A directory credential is required for querying Active Directory and LDAP, and also for adding Active Directory and LDAP groups and users in BeyondInsight.

- 1. Select **Configuration**.
- 2. Under **Role Based Access**, select **Directory Credentials**.
- 3. Click **Create Directory Credential**.

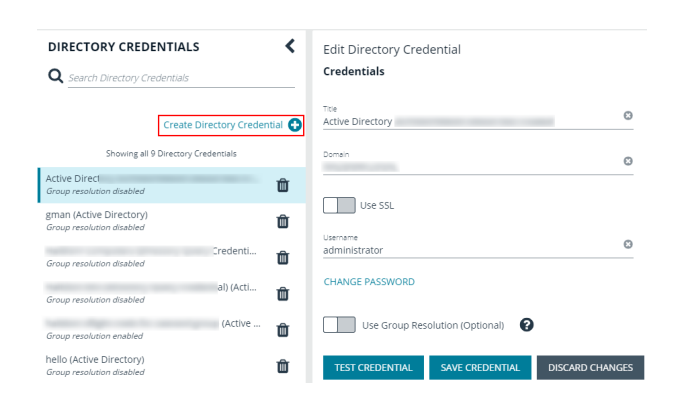

- 4. Select the directory type and provide a name for the credential.
- 5. Enter the name of the domain where the directory and user credentials reside.
- 6. Enable the SSL option to use a secure connection when accessing the directory.

*Note: If Use SSL is enabled, SSL authentication must also be enabled in the BeyondInsight configuration tool.*

- 7. Enter the credentials for the account that has permissions to query the directory.
- 8. Enable the **Use Group Resolution** option to use this credential to for resolving groups from the directory.

*Note: Only one credential can be set for group resolution per domain or server.*

- 9. Click **Test Credential** to ensure the credential can successfully authenticate with the domain or domain controller before saving the credential.
- 10. Click **Save Credential**.

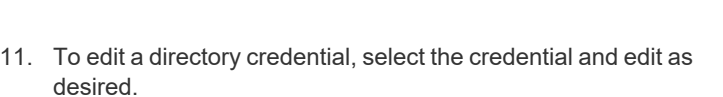

- <sup>l</sup> If you change the **Domain**, **Use SSL** option, or the **Username**, you must change the password.
- **.** The **Change Password** section expands to display fields to enter and confirm the new password.
- 12. Click **Test Credential** to ensure the edited credential can successfully authenticate with the domain or domain controller before saving the credential.
- 13. Click **Save Credential**.

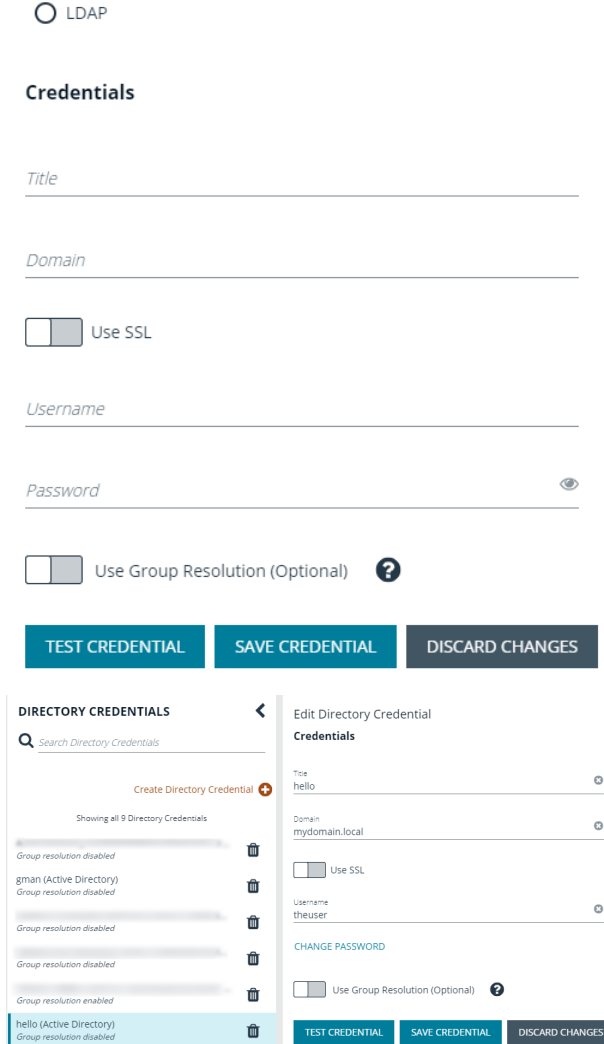

New Directory Credential

**Directory Type** 

Active Directory

depository institution. It is not authorized to accept deposits or trust accounts and is not licensed or regulated by any state or federal banking authority.

©2003-2021 BeyondTrust Corporation. All Rights Reserved. Other trademarks identified on this page are owned by their respective owners. BeyondTrust is not a chartered bank or trust company, or

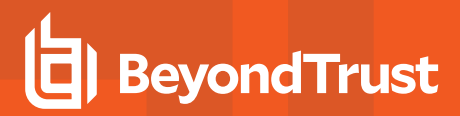

#### <span id="page-15-0"></span>**Create and Configure Groups**

You can create BeyondInsight local groups, as well as add Active Directory and LDAP groups into BeyondInsight.

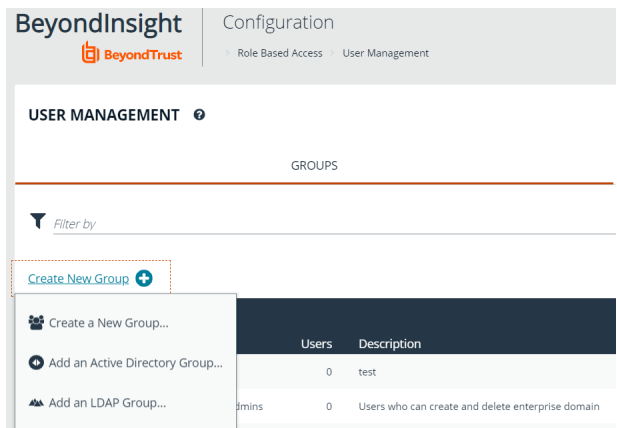

You can filter the groups displayed in the grid by type of group, name of the group, group description, and the date the group was last synchronized.

#### USER MANAGEMENT @

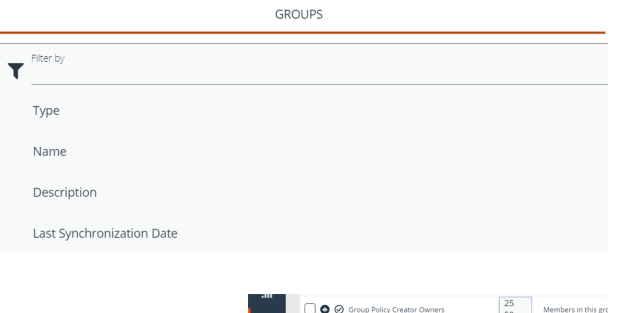

 $\circ\circ$ 

*Tip: By default, the first 100 groups are displayed per page. You can change this by selecting a different number from the Items per page dropdown at the bottom of the grid.*

After a group is created, add user accounts to the group. When a user is added to a group, the user is assigned the permissions assigned to the group.

#### <span id="page-15-1"></span>**Create a BeyondInsight Local Group**

- 1. Select **Configuration**.
- 2. Under **Role Based Access**, select **User Management**.

⋟

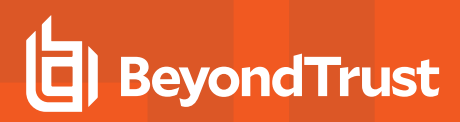

- 3. Under **Groups**, click **Create New Group**.
- 4. Select **Create a New Group**.

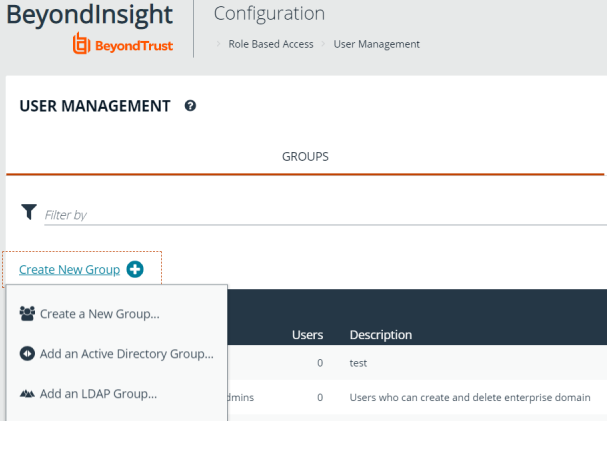

5. Enter a **Group Name** and **Description** for the group.

<sup>l</sup> Under **Group Details**, select **Users**.

<sup>l</sup> From the **Show** dropdown list, select **Users not assigned**.

**.** Filter the list of users displayed in the grid by Type, **Username**, **Name**, **Email**, and **Domain**, if desired.

- 6. The group is set to **Active (yes)** by default. Click the toggle to set the group to **Active (no)** if you wish to activate it later.
- 7. Click **Create Group**.

8. Assign users to the group:

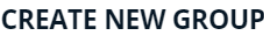

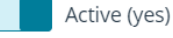

Group Name New Test Group

Description New Test Group

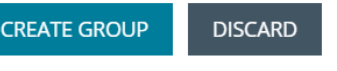

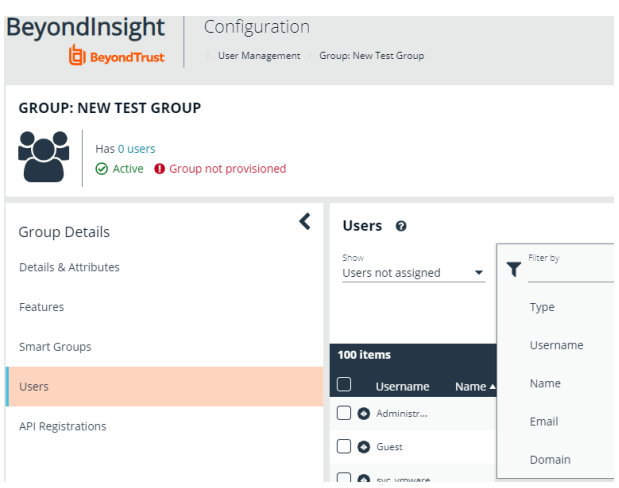

**SALES:** www.beyondtrust.com/contact **SUPPORT:** www.beyondtrust.com/support **DOCUMENTATION:** www.beyondtrust.com/docs 17

a. Select the users you wish to add to the group, and then click **Assign User**

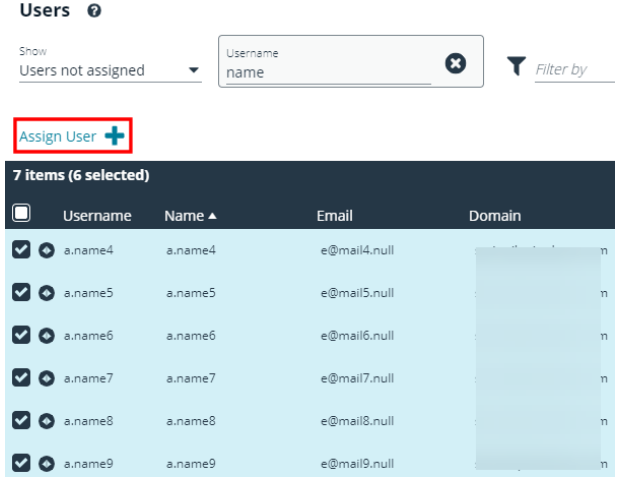

By default, new groups are not assigned any permissions. You must assign permissions on features and Smart Groups after creating a new group. For more information on permissions and how to assign them, please see "Assign Group [Permissions"](#page-22-1) *on [page](#page-22-1) 23.*

#### <span id="page-17-0"></span>**Add an Active Directory Group**

Active Directory group members can log in to the management console and perform tasks based on the permissions assigned to the group. The group can authenticate against either a domain or domain controller.

Note: Active Directory users must log in to the management console at least once to receive email notifications.

- 1. Select **Configuration**.
- 2. Under **Role Based Access**, select **User Management**.
- 3. Under **Groups**, click **Create New Group**.
- 4. Select **Add an Active Directory Group**.

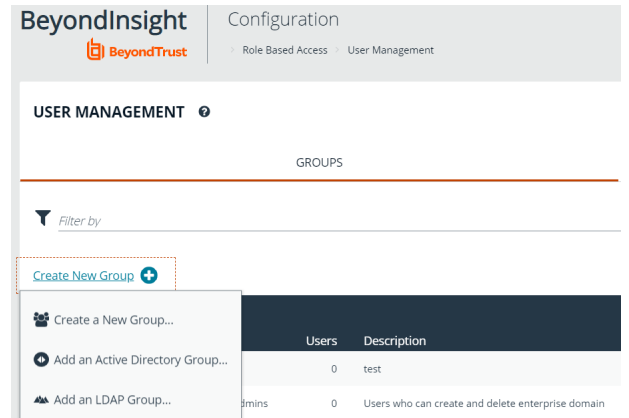

**SALES:** www.beyondtrust.com/contact **SUPPORT:** www.beyondtrust.com/support **DOCUMENTATION:** www.beyondtrust.com/docs 18

5. Select a credential, or click **Manage Credentials** to add or edit a credential.

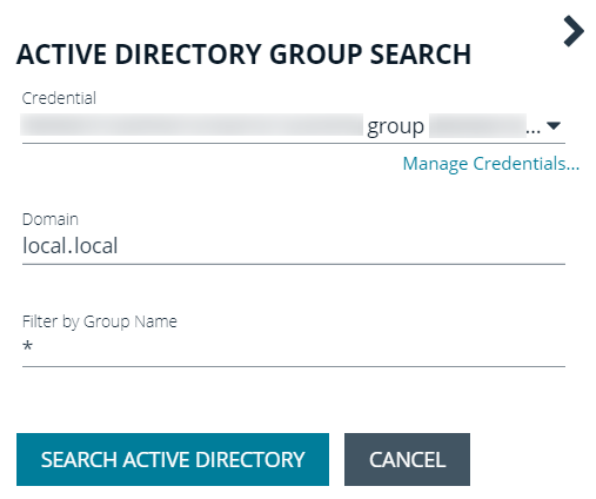

- 6. If not automatically populated, enter the name of a domain or domain controller.
- 7. After you enter the domain or domain controller credential information, click **Search Active Directory**. A list of security groups in the selected domain is displayed.

Note: The default filter is an asterisk (\*), which is a wild card filter that returns all groups. For performance reasons, a *maximum of 250 groups from Active Directory is retrieved.*

8. Set a filter on the groups to refine the list, and then click **Search Active Directory**.

*Example: Sample filters:*

- <sup>l</sup> *a\* returns all group names that start with "a"*
- <sup>l</sup> *\*d returns all group names that end with "d"*
- <sup>l</sup> *\*sql\* returns all groups that contain "sql" in the name*

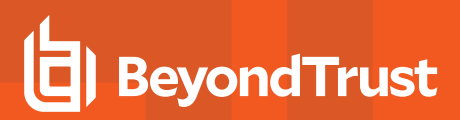

9. Select a group, and then click **Add Group**.

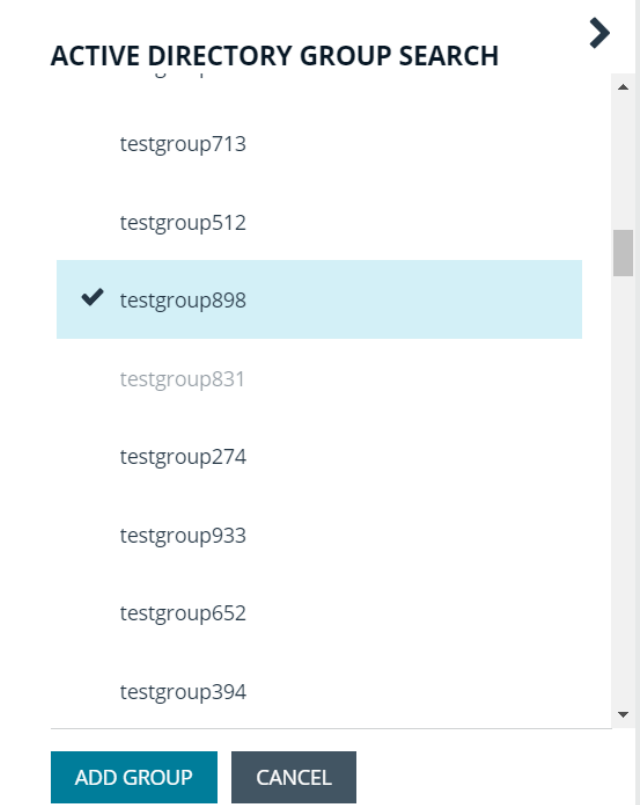

- 10. The group is added and set to **Active** but not provisioned or synchronized with Active Directory. Synchronization with Active Directory to retrieve users begins immediately.
- 11. Once the group has been synced with Active Directory, you can view the users assigned to the group, as well as unassigned users, by selecting **Users** from the **Group Details** section and then using the filters.

#### GROUP: LOCAL.LOCAL\TESTGROUP898

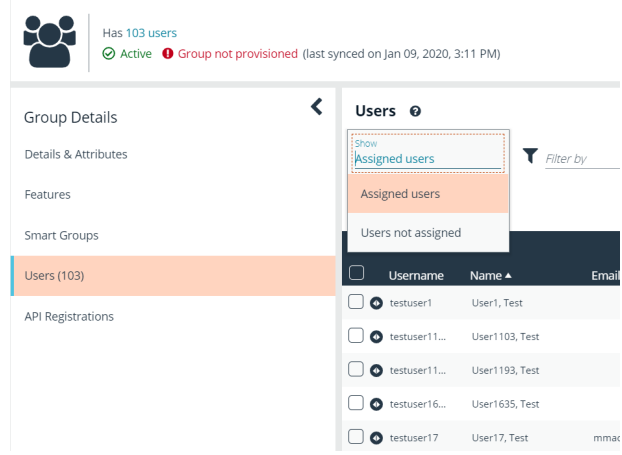

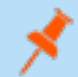

Note: By default, new groups are not assigned any permissions. You must assign permissions on features and smart groups after creating a new group. For more information on permissions and how to assign them, please see ["Assign](#page-22-1) Group *[Permissions"](#page-22-1) on page 23.*

**SALES:** www.beyondtrust.com/contact **SUPPORT:** www.beyondtrust.com/support **DOCUMENTATION:** www.beyondtrust.com/docs 20

*[14](#page-13-1).*

For more information on creating and editing directory credentials, please see "Create and Edit Directory [Credentials"](#page-13-1) on page

#### <span id="page-20-0"></span>**Add an LDAP Directory Group**

LDAP group members can log in to the management console and perform tasks based on the permissions assigned to the group. The group can authenticate against either a domain or domain controller.

*Note: LDAP users must log in to the management console at least once to receive email notifications.*

- 1. Select **Configuration**.
- 2. Under **Role Based Access**, select **User Management**.
- 3. Under **Groups**, click **Create New Group**.
- 4. Select **Add an LDAP Directory Group** from the list.

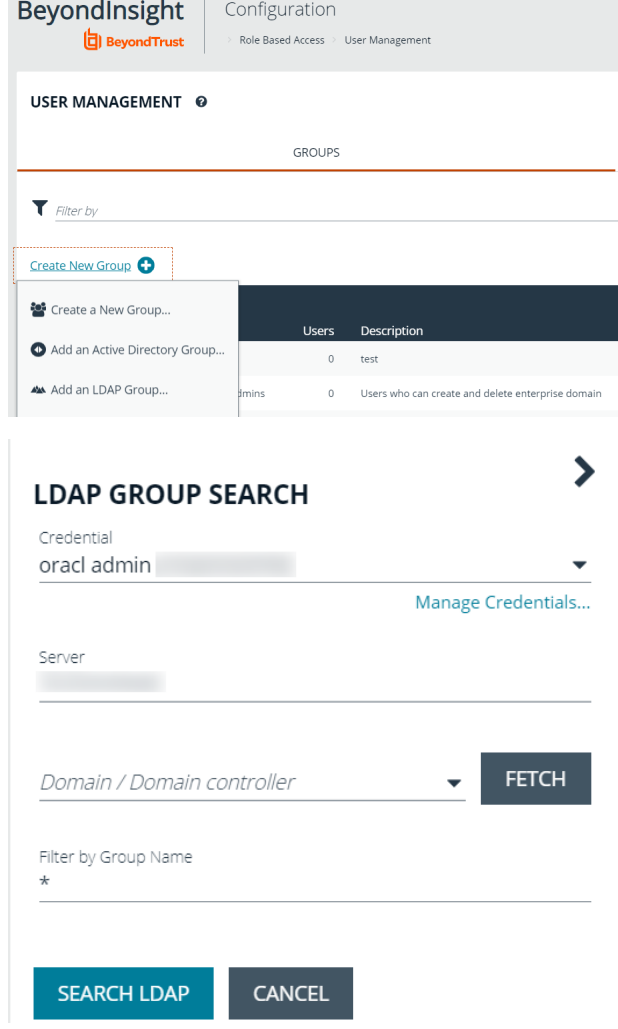

5. Select a credential, or click **Manage Credentials** to edit a credential or create a new one.

- 6. Click **Fetch** to load the list of Domain Controllers, and then select one.
- 7. To filter the group search, enter keywords in the group filter or use a wild card.

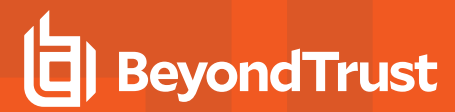

- 8. Click **Search LDAP**.
- 9. Select a group, and then click **Continue to Add Group**.

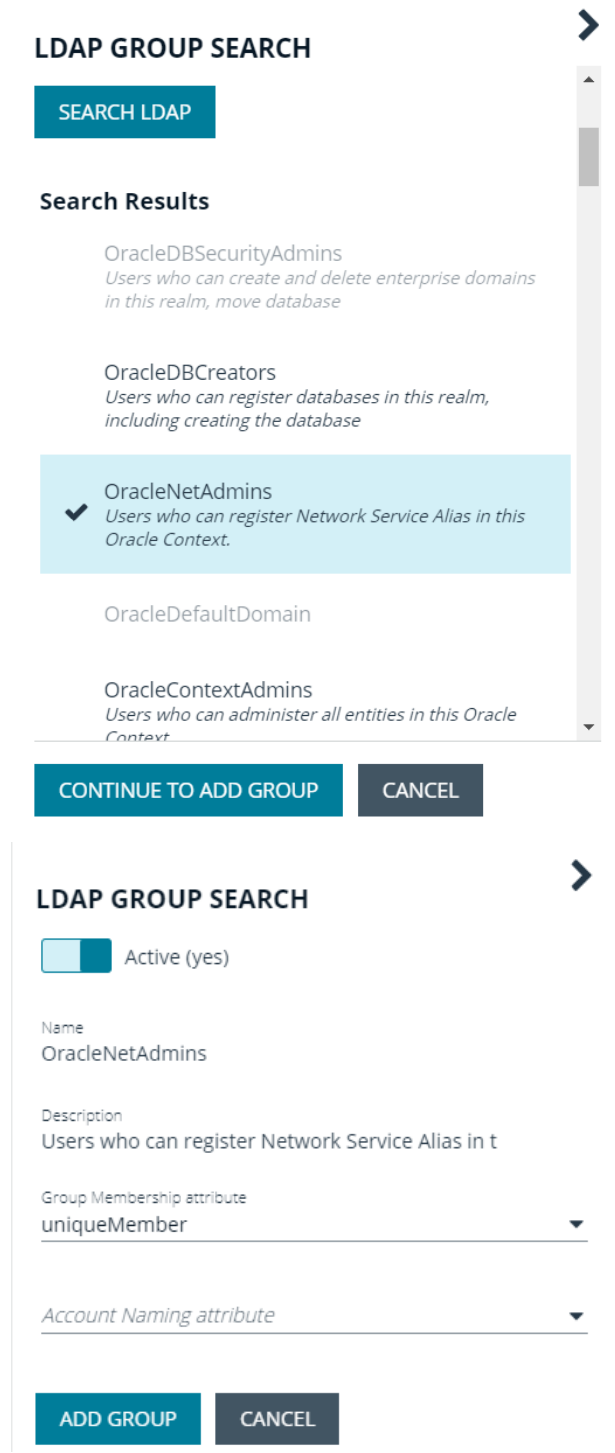

- 10. Select the **Group Membership Attribute** and **Account Naming Attribute**.
- 11. Click **Add Group**.
- 12. The group is added and set to **Active** but is not provisioned or synchronized with LDAP. Synchronization with LDAP to retrieve users begins immediately.

**SALES:** www.beyondtrust.com/contact **SUPPORT:** www.beyondtrust.com/support **DOCUMENTATION:** www.beyondtrust.com/docs 22

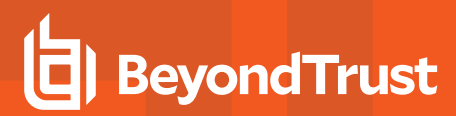

13. Once the group has been synced with LDAP, you can view the users assigned to the group, as well as unassigned users, by selecting **Users** from the **Group Details** section, and then using the filters.

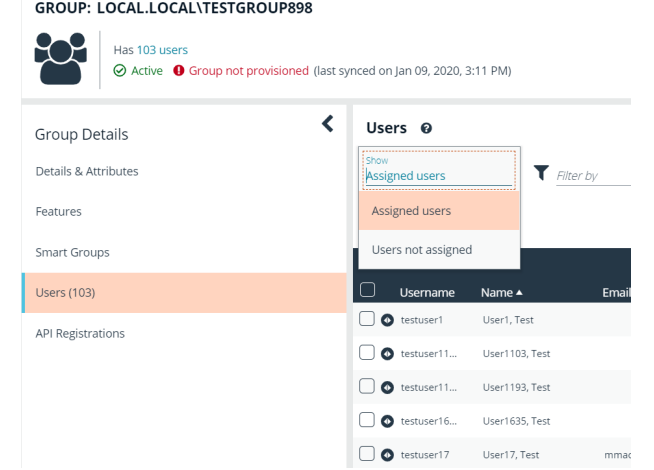

Note: By default, new groups are not assigned any permissions. You must assign permissions on features and smart groups after creating a new group. For more information on permissions and how to assign them, please see ["Assign](#page-22-1) Group *[Permissions"](#page-22-1) on page 23.*

For more information on creating and editing directory credentials, please see "Create and Edit Directory [Credentials"](#page-13-1) on page *[14](#page-13-1).*

#### <span id="page-22-1"></span><span id="page-22-0"></span>**Assign Permissions**

#### **Assign Group Permissions**

#### **Permissions**

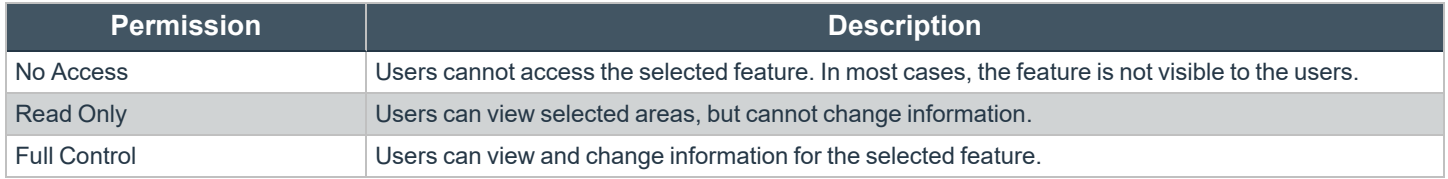

Permissions must be assigned cumulatively. For example, if you want a BeyondInsight administrator to manage Discovery Scans only, then you must assign **Full Control** for the following features :

- <sup>l</sup> **Asset Management**
- <sup>l</sup> **Reports Management**
- <sup>l</sup> **Scan - Job Management**
- <sup>l</sup> **Scan Management**

#### <span id="page-23-0"></span>**Assign Features Permissions**

- 1. Under **Group Details**, select **Features**.
- 2. Filter the list of features displayed in the grid using the **Show** and **Filter by** dropdown lists.
- 3. Select the features you wish to assign permissions to, and then click **Assign Permissions**.
- 4. Select **Assign Permissions Read Only**, **Assign Permissions Full Control**, or **Disable Permissions**.

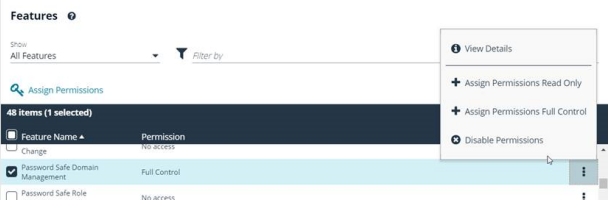

The following table provides information on the feature permissions that you can assign to your groups.

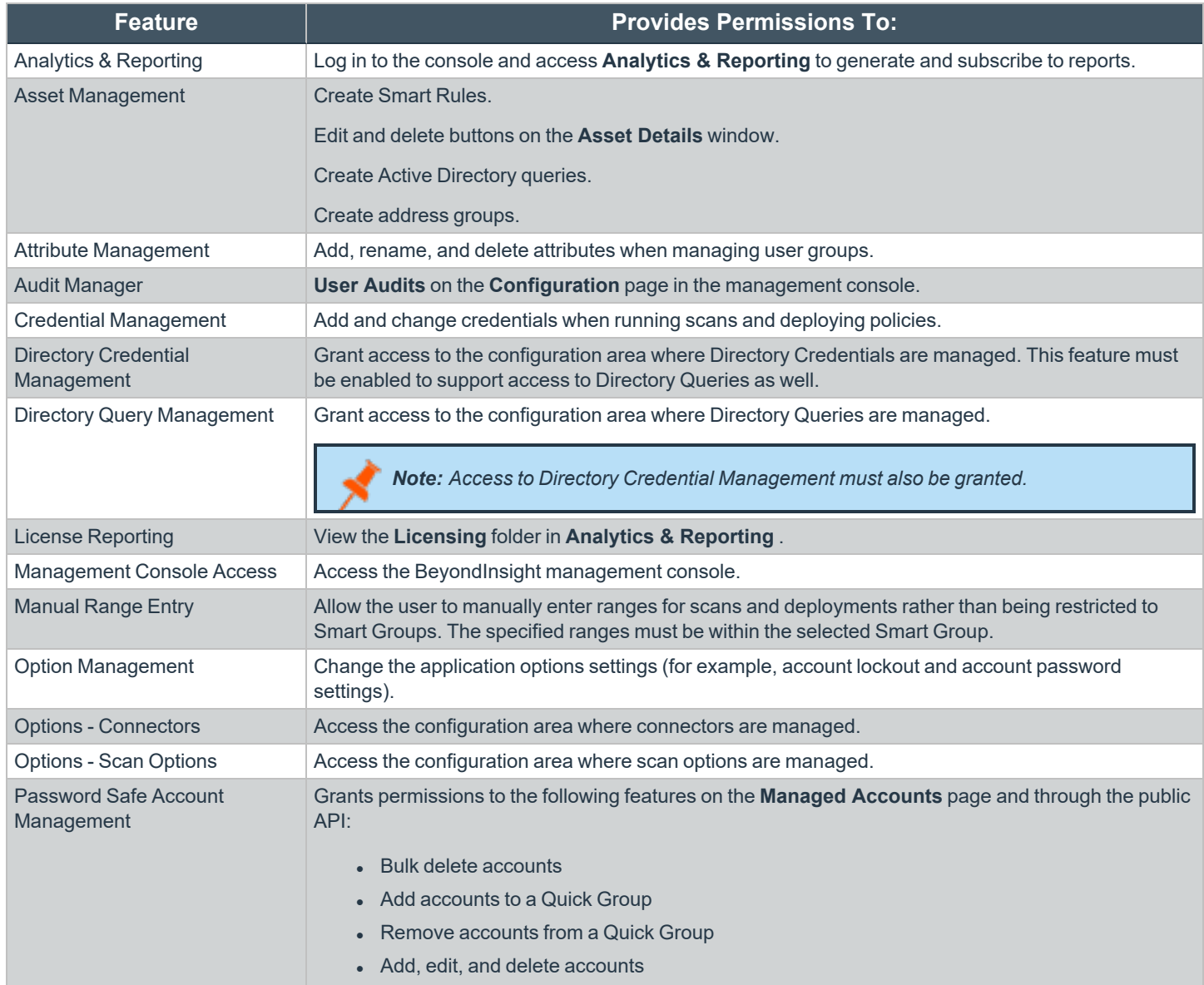

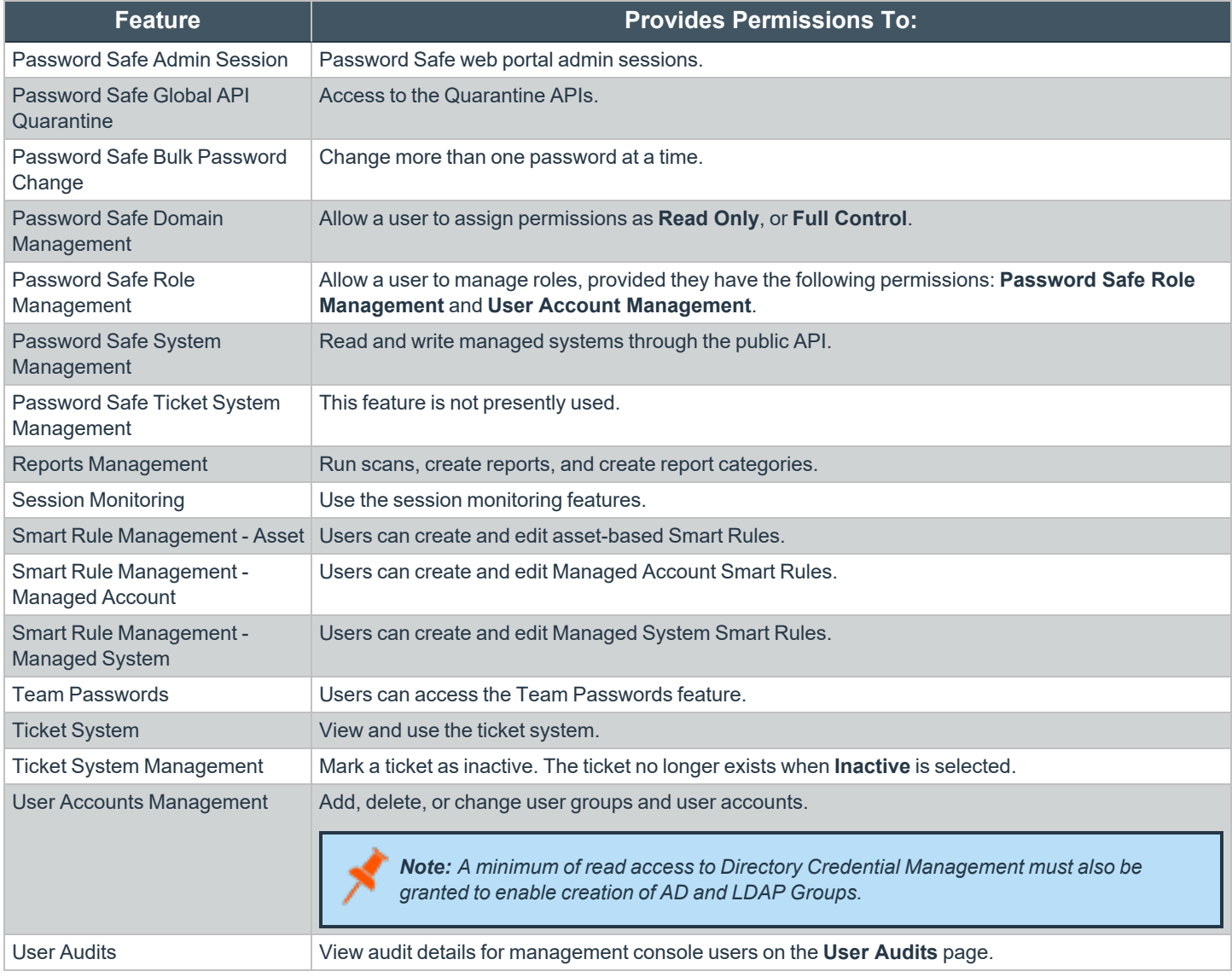

*For more information, please see [Managed](https://www.beyondtrust.com/docs/beyondinsight-password-safe/ps/api/password-safe/managed-accounts.htm) Accounts at [https://www.beyondtrust.com/docs/beyondinsight-password](https://www.beyondtrust.com/docs/beyondinsight-password-safe/ps/api/password-safe/managed-accounts.htm)[safe/ps/api/password-safe/managed-accounts.htm](https://www.beyondtrust.com/docs/beyondinsight-password-safe/ps/api/password-safe/managed-accounts.htm).*

#### **Feature Permissions Required for Configuration Options**

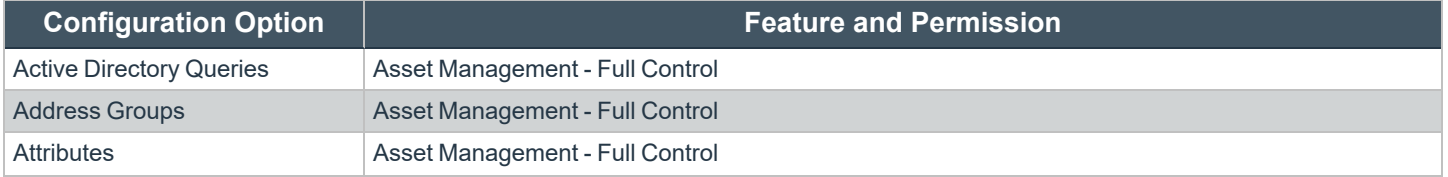

**SALES:** www.beyondtrust.com/contact **SUPPORT:** www.beyondtrust.com/support **DOCUMENTATION:** www.beyondtrust.com/docs 25

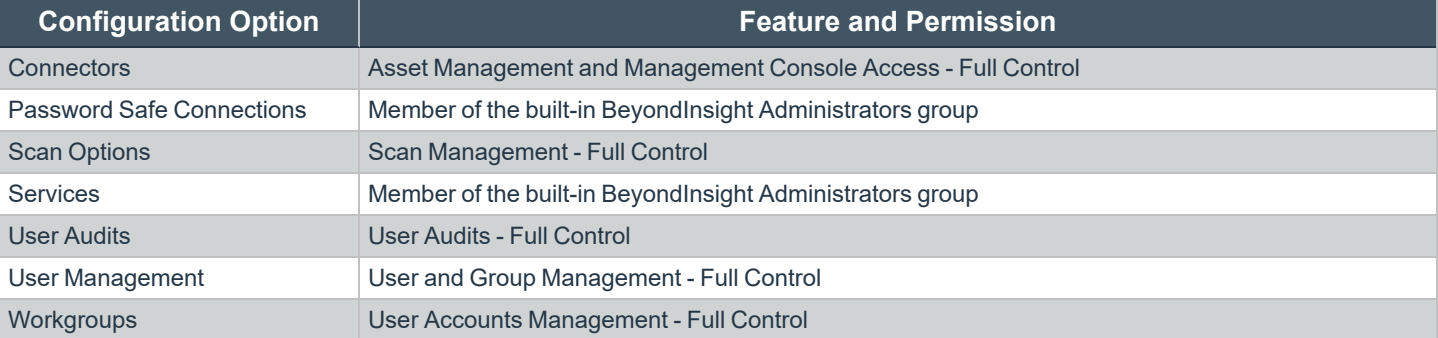

**UP: NEW TEST GROU CONTRACTOR** 

#### <span id="page-25-0"></span>**Assign Smart Groups Permissions**

- 1. Under **Group Details**, select **Smart Groups**.
- 2. Filter the list of Smart Groups displayed in the grid using the **Show** and **Filter by** dropdown lists.
- 3. Select the Smart Groups you wish to assign permissions to, and then click **Assign Permissions**.
- 4. Select **Assign Permissions Read Only**, **Assign Permissions Full Control**, or **Disable Permissions**.

### **Smart Groups Permis** Group Details  $A = \frac{1}{2}$

#### <span id="page-25-1"></span>**Edit and Delete Groups**

#### <span id="page-25-2"></span>**Edit Basic Group Details**

Administrators can edit the following basic details for groups:

- For BeyondInsight local groups, administrators can change the active status, name, and description.
- For Active Directory groups, administrators can change the active status, credential, and domain controller.
- For LDAP groups, administrators can change the active status, credential, group membership attribute, and account naming attribute.

Follow these steps to edit a group:

- 1. From the left navigation pane in the console, select **Configuration**.
- 2. Under **Role Based Access**, select **User Management**.
- 3. Optionally, filter the list of groups in the grid by **Type**, **Name**, **Description**, or **Last Synchronization Date**.

4. Select a group, and then click the **More Options** button, then select **Edit Group**.

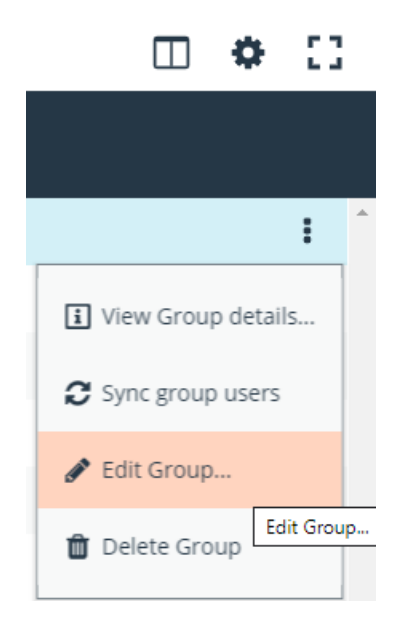

- 5. In the **Edit Group** pane, update the details as required, and then click **Update Group**.
	- For BeyondInsight local groups, administrators can change the active status, name, and description.
	- For Active Directory groups, administrators can change the active status, credential, and domain controller.
	- For LDAP groups, administrators can change the active status, credential, group membership attribute, and account naming attribute.

#### <span id="page-26-0"></span>**Edit Advanced Group Details**

Administrators can edit advanced details, such as update permissions for features and smart groups, edit Password Safe roles, add and remove users from local groups, sync group users for Active Directory and LDAP groups, and update the API registrations.

#### **Update Group Permissions for Features and Smart Groups**

1. On the **User Management** page, optionally filter the list of groups in the grid by **Type**, **Name**, **Description**, or **Last Synchronization Date**, and then select a group.

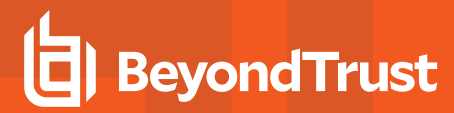

2. Click the **More Options** button, and then select **View Group Details**.

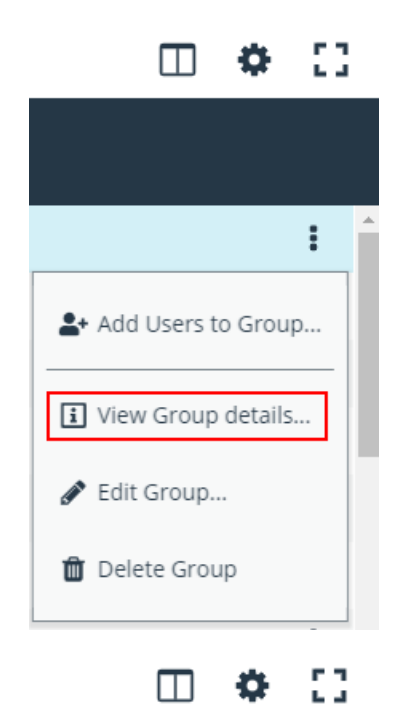

3. Select the desired features or smart groups, click **More Options**, and then select to assign or disable permissions accordingly.

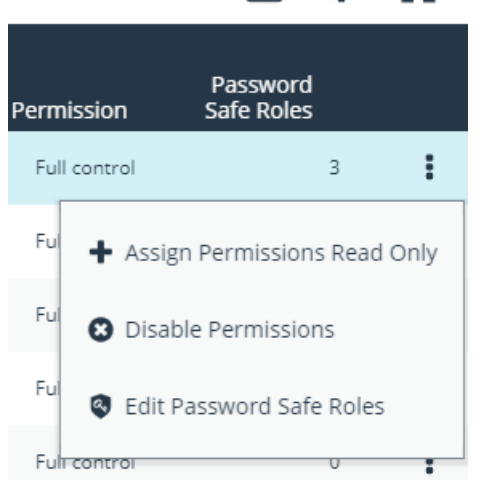

**SALES:** www.beyondtrust.com/contact **SUPPORT:** www.beyondtrust.com/support **DOCUMENTATION:** www.beyondtrust.com/docs 28

#### **Remove Users from Local BeyondInsight Groups**

1. On the **User Management** page, filter the grid by local groups.

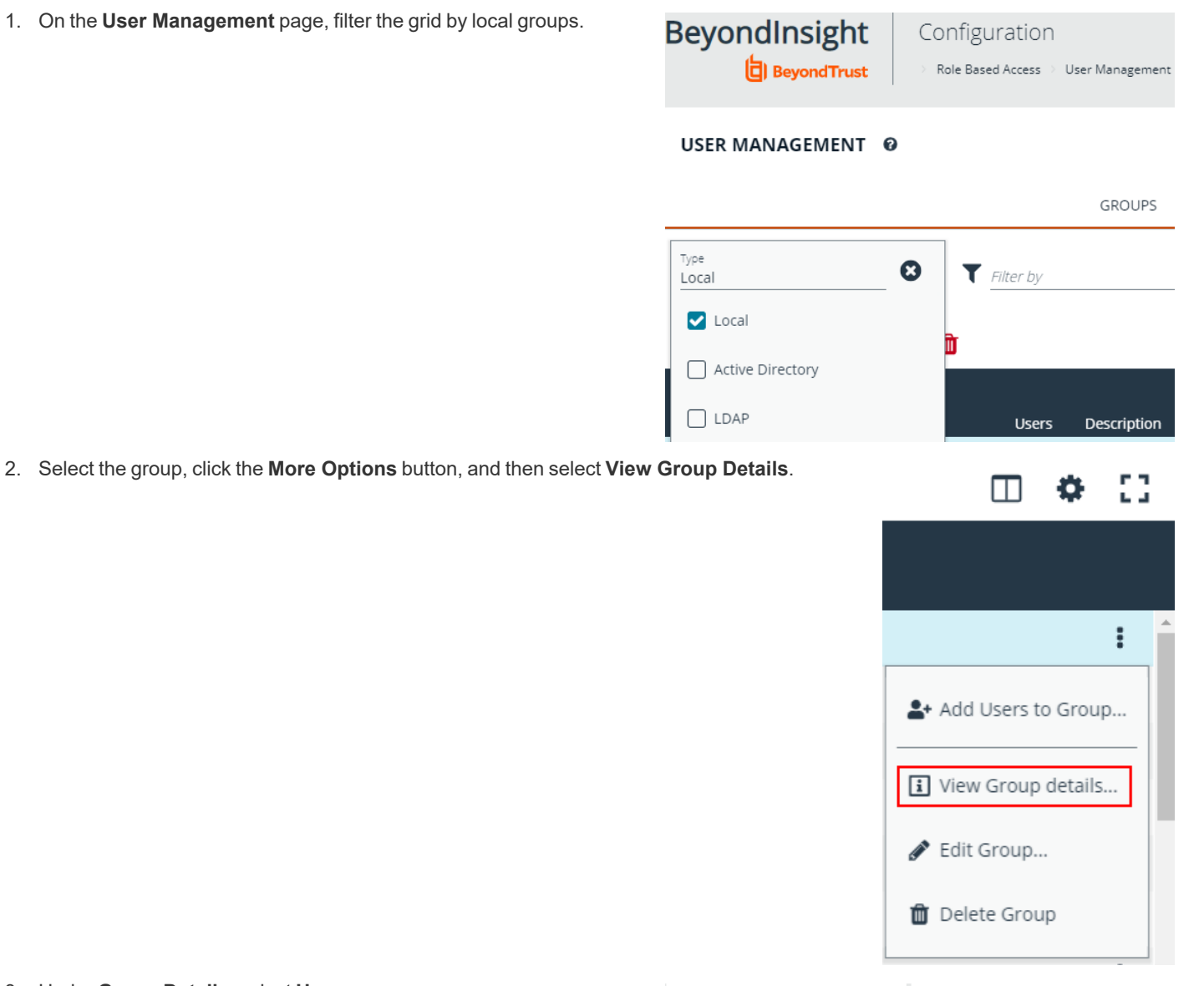

- 3. Under **Group Details**, select **Users**.
- 4. Filter the **Users** grid to show assigned users.
- 5. Select the user or users, and then click the **Remove** button.

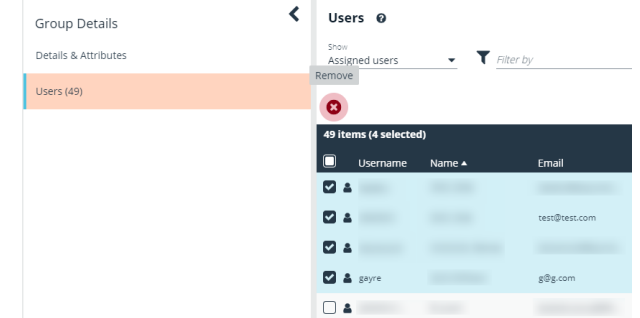

**SALES:** www.beyondtrust.com/contact **SUPPORT:** www.beyondtrust.com/support **DOCUMENTATION:** www.beyondtrust.com/docs 29

#### **Add Users to Local BeyondInsight Groups**

1. On the **User Management** page, filter the grid by local groups.

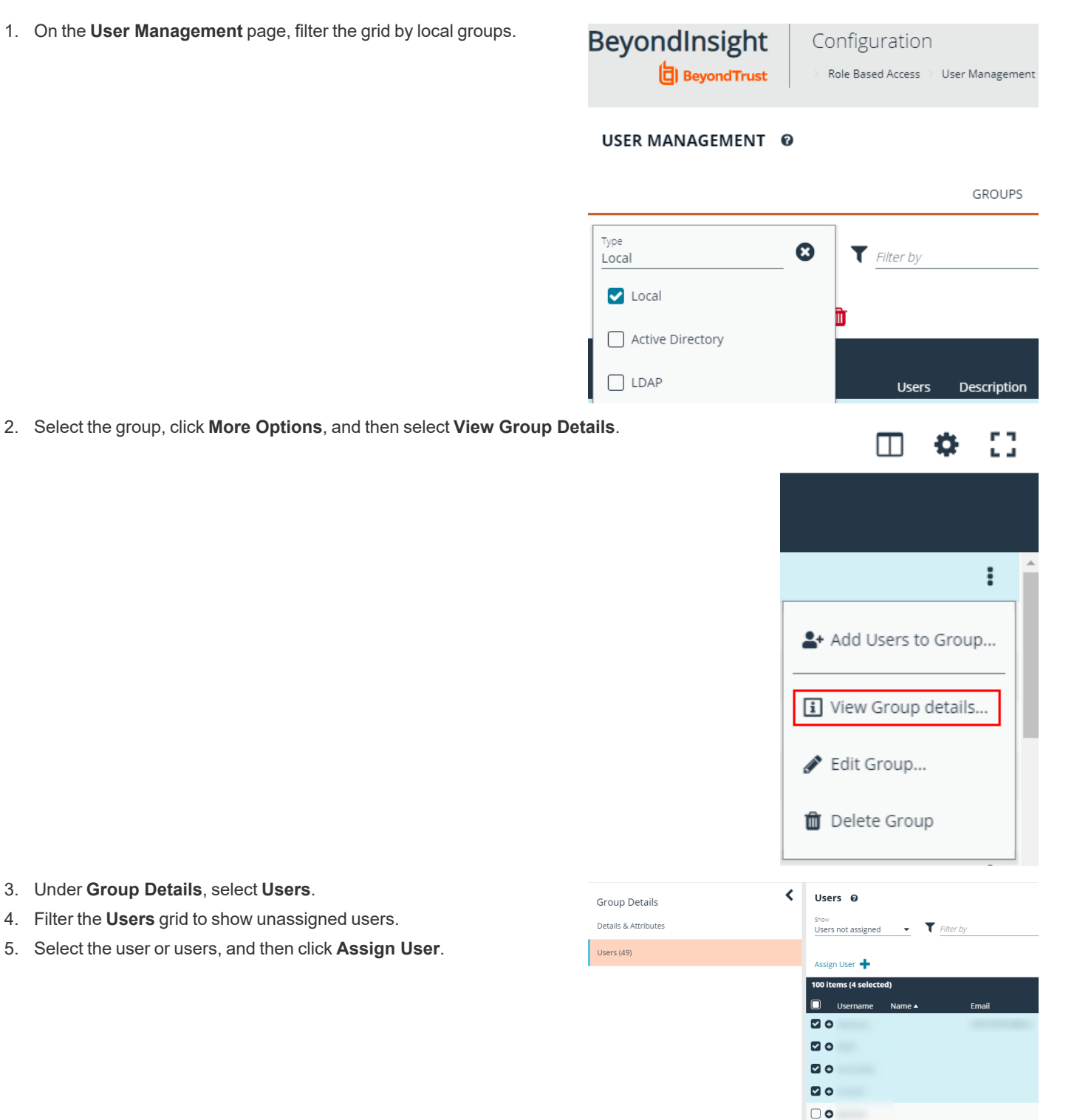

- 3. Under **Group Details**, select **Users**.
- 4. Filter the **Users** grid to show unassigned users.
- 5. Select the user or users, and then click **Assign User**.

**GROUPS** 

#### **Sync Group Users for Active Directory and LDAP Groups**

1. On the **User Management** page, filter the grid by Active Directory and LDAP groups.

2. Select the group, click **More Options**, and then select **Sync Group Users**.

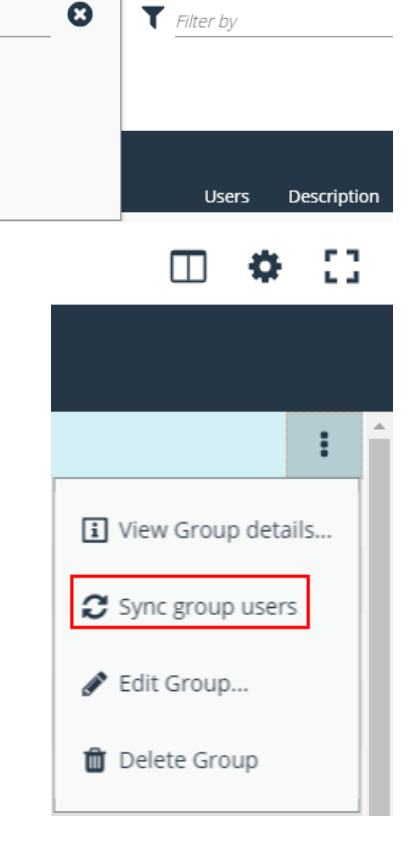

USER MANAGEMENT @

Active Directory, LDAP

Active Directory

Type

 $\Box$  Local

**DAP** 

#### <span id="page-30-0"></span>**Delete a Group**

Administrators can delete groups as follows:

- 1. From the left navigation pane in the console, select **Configuration**.
- 2. Under **Role Based Access**, select **User Management**.
- 3. Optionally, filter the list of groups in the grid by **Type**, **Name**, **Description**, or **Last Synchronization Date**.
- 4. Select a group, and then click the **Delete** button above the grid, or click the **More Options** button, and then select **Delete Group**.

#### <span id="page-30-1"></span>**Create and Manage User Accounts**

User accounts create the user identity that BeyondInsight uses to authenticate and authorize access to specific system resources. You can create BeyondInsight users, as well as add Active Directory and LDAP users into BeyondInsight.

Note: A user account must be a member of a BeyondInsight group. If a user is not a member of any groups in BeyondInsight, *the user cannot log in to the console.*

#### <span id="page-31-0"></span>**Create a BeyondInsight Local User Account**

- 1. Select **Configuration**.
- 2. Under **Role Based Access**, select **User Management**.
- 3. Select **Users** to display the list of users in the grid.
- 4. Click **Create New User**.

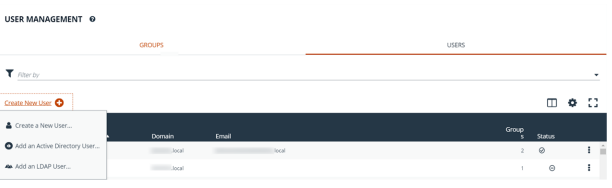

- 5. Select **Create a New User**.
- 6. Complete the **Identification** and **Credentials / Change Password** sections. These fields are required.
- 7. Enter the user's contact information *(Optional)*.
- 8. Select an **Activation Date** and an **Expiration Date** for the user account.
- 9. Enable the **User Active** option to activate the user account.
- 10. Leave the **Account Locked** and **Account Quarantined** options disabled.
- 11. Select a two-factor authentication method and mapping information, if applicable.
- 12. Click **Create User**.
- 13. The user is created and **User Details > Groups** is displayed. You can filter the list of groups displayed by type, name, or description. Select a group, and then click **Assign Group**.

*Note: The user must belong to at least one group*

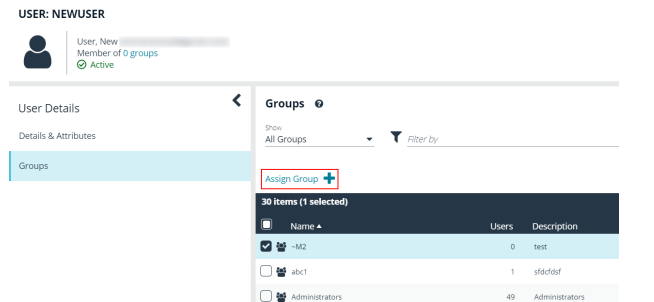

□替 Test Group

14. To remove the user from a group, select **Assigned Groups** from the **Show** dropdown, and then select a group and click **Remove Group**.

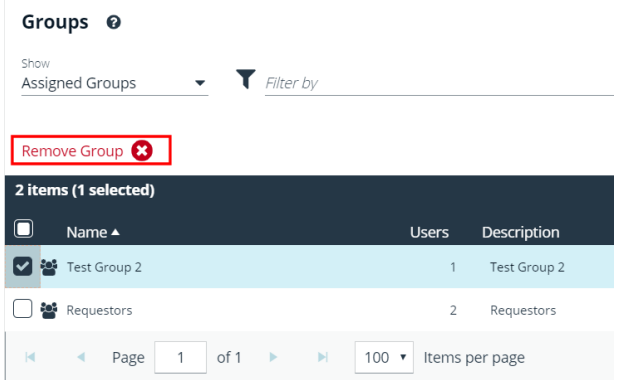

**SALES:** www.beyondtrust.com/contact **SUPPORT:** www.beyondtrust.com/support **DOCUMENTATION:** www.beyondtrust.com/docs 32

#### <span id="page-32-0"></span>**Add an Active Directory User**

Active Directory users can log in to the management console and perform tasks based on the permissions assigned to their groups. The user can authenticate against either a domain or domain controller.

Note: Active Directory users must log in to the management console at least once to receive email notifications.

- 1. Select **Configuration**.
- 2. Under **Role Based Access**, select **User Management**.
- 3. Select **Users** to display the list of users in the grid.
- 4. Click **Create New User**.

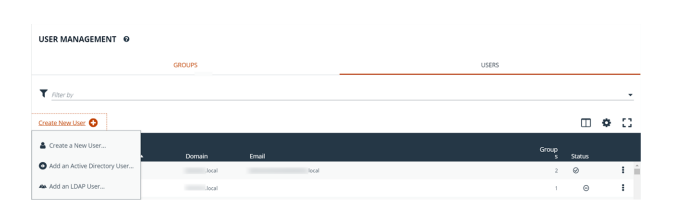

- 5. Select **Add an Active Directory User**.
- 6. Select a credential for the directory, or click **Manage Credentials** to add or edit a credential.

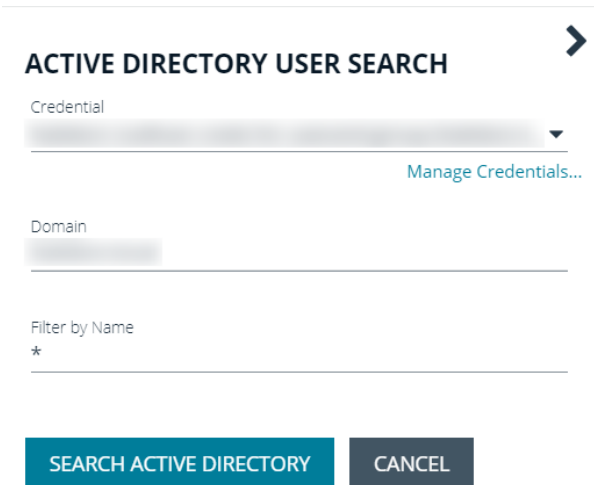

- 7. If not automatically populated, enter the name of a domain or domain controller.
- 8. After you enter the domain or domain controller credential information, click **Search Active Directory**. A list of users in the selected domain is displayed.

Note: For performance reasons, a maximum of 250 groups from Active Directory is retrieved. The default filter is an asterisk (\*), which is a wild card filter that returns all groups. Use the group filter to refine the list.

9. Set a filter on the groups that will be retrieved, and then click **Search Active Directory**.

*Example: Sample filters:*

- <sup>l</sup> *a\* returns all group names that start with "a"*
- <sup>l</sup> *\*d returns all group names that end with "d"*
- <sup>l</sup> *\*sql\* returns all groups that contain "sql" in the name*

**SALES:** www.beyondtrust.com/contact **SUPPORT:** www.beyondtrust.com/support **DOCUMENTATION:** www.beyondtrust.com/docs 33

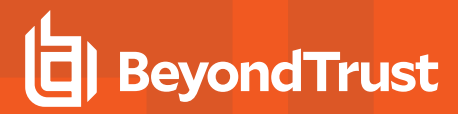

- 10. Select a user, and then click **Add User**.
- 11. Assign at least one group to the user.

For more information on creating and editing directory credentials, please see "Create and Edit Directory [Credentials"](#page-13-1) on page *[14](#page-13-1).*

#### <span id="page-33-0"></span>**Add an LDAP User**

- 1. Select **Configuration**.
- 2. Under **Role Based Access**, select **User Management**.
- 3. Select **Users** to display the list of users in the grid.
- 4. Click **Create New User**.

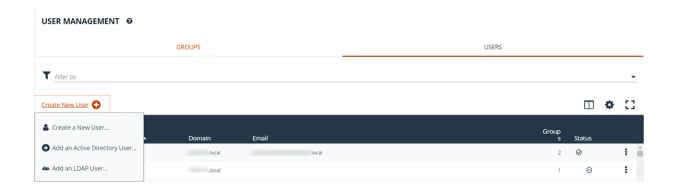

- 5. Select **Add an LDAP User** from the list.
- 6. Select a credential for the directory, or click **Manage Credentials** to add or edit a credential.

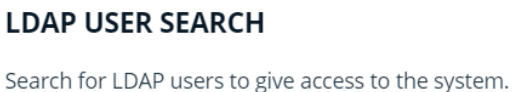

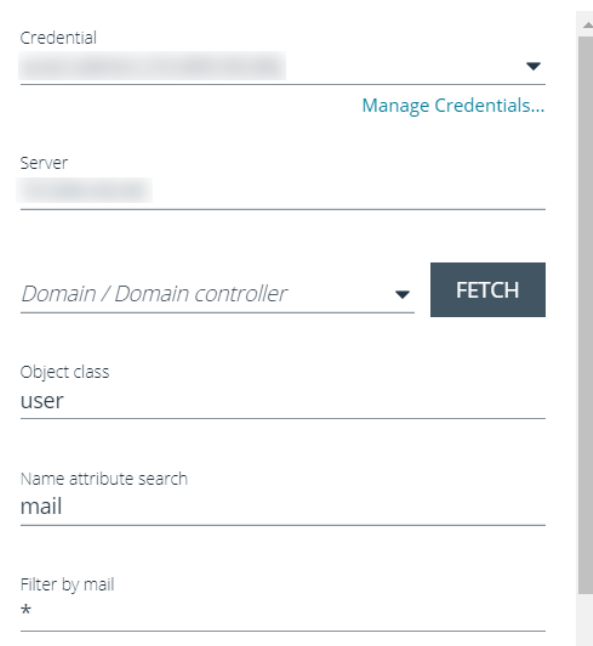

- 7. Click **Fetch** to load the list Domain Controllers, and then select one.
- 8. To filter the group search, enter keywords in the group filter or use a wild card.
- 9. Click **Search LDAP**.
- 10. Select a user, and then click **Add User**.

11. Assign at least one group to the user.

For more information on creating and editing directory credentials, please see "Create and Edit Directory [Credentials"](#page-13-1) on page *[14](#page-13-1).*

#### <span id="page-34-0"></span>**Edit a User Account**

Administrators can edit user details such as change the name, username, email, and password, update active status, lock and unlock the account, and update multi-factor authentication settings as follows:

- 1. From the left navigation pane in the console, select **Configuration**.
- 2. Under **Role Based Access**, select **User Management**.
- 3. Click **Users** to display the list of users in the grid.
- 4. Optionally, filter the list of users displayed in the grid using the **Filter By** dropdown.
- 5. Select a user, and then click the **More Options** button, then select **Edit User Details**.
- 6. In the **Edit User** pane, update the details as required, and then click **Update User**.

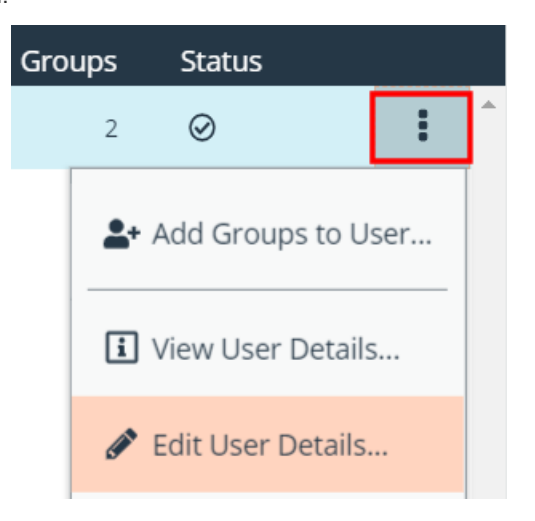

#### <span id="page-34-1"></span>**Add Groups to User**

- 1. From the **User Management** page, click **Users** to display the list of users in the grid.
- 2. Optionally, filter the list of users displayed in the grid using the **Filter By** dropdown.

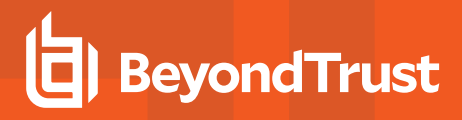

3. Select a user or users, and then click the **Add User to Groups** button above the USER MANAGEMENT @ grid.  $\blacktriangledown$  Filter by Create New User 100 items (2 selected) ⊓ Username Name ▲  $\bullet$ Guest 4. Search for the group or groups, and then select the group or groups to assign currently selected users to the selected groups. **ADD GROUPS TO 2 USERS** Search local groups *Note: If a group already contains all of the selected users, a* admin *check mark is displayed next to the group name.* Administrators A Non-Admin access to all

#### <span id="page-35-0"></span>**Delete a User Account**

Administrators can delete user accounts as follows:

- 1. From the left navigation pane in the console, select **Configuration**.
- 2. Under **Role Based Access**, select **User Management**.
- 3. Click **Users** to display the list of users in the grid.
- 4. Optionally, filter the list of users displayed in the grid using the **Filter By** dropdown.
- 5. For local accounts, select the user, click the **Delete** button above the grid, and then click **Delete** to confirm.
- 6. For directory accounts, select the user, click the vertical ellipsis, select **Delete User**, and then click **Delete** to confirm.

Note: If a user account is linked to any Password Safe session recordings, you cannot delete it for auditing reasons; however, *you may disable the account.*

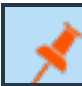

*Note: Directory accounts may be deleted only if they do not belong to any groups.*
# **Audit Console Users in BeyondInsight Cloud**

You can track the following activities of users logging into the console:

- Login and logout times
- IP address from where the user logged in
- Password change events
- Other actions taken such as configuring user settings

To view user audit data, follow the steps.

- 1. Select **Configuration**.
- 2. Under **General**, select **User Audits**.
- 3. Select a filter. You can filter results by **Action**, **Section**, **Username**, **IP Address**, **Item**, and **Detail**.

Note: You can also configure display preferences and filters to refine the information displayed. For more information, please *see "Change and Set the Console Display [Preferences"](#page-12-0) on page 13.*

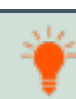

Tip: You can view more details for a specific user audit by clicking the i icon for the item. You can also export all of the data in *the grid to a CSV file by clicking the Download all button above the grid.*

# **Overview of BeyondInsight Tools**

BeyondInsight provides a set of tools to help you organize assets for scanning.

Depending on the number of assets that you want to scan or the critical nature of some of your assets, consider organizing the assets using address groups or Active Directory queries which can be part of a Smart Rule.

The following list provides examples on ways you can use these tools:

- Create an IP address group that organizes assets by a range of IP addresses, including CIDR notation and named hosts.
- Use an Active Directory query that will organize assets by organizational unit. Create a Smart Rule and use the query as your selection criteria.
- Change the properties for assets, and then use the attributes as the selection criteria in the Smart Rule.

Scans can return a lot of information. To help you review scan results, you can create filters and set preferences on the **Assets** page to easily review scan results.

*For more information, please see "Change and Set the Console Display [Preferences"](#page-12-0) on page 13.*

# <span id="page-37-0"></span>**Create an Address Group**

When creating a Smart Rule, you can create an address group to use as an IP address filter. An address group can contain included or excluded IP addresses. IP addresses are entered as a

- Single IP address
- $\bullet$  IP range
- CIDR Notation
- Named host

Note: The BeyondInsight user must be a member of the Administrators group or be assigned the Full Control permission *on the Asset Management feature to be able to create Smart Rules.*

*For more information, please see "Create and [Configure](#page-15-0) Groups" on page 16.*

### Create an Always Address Group

You can create an address group and name it **Always**. The BeyondInsight scanner is designed to recognize this address group name and includes the group in every scan, regardless if the group is selected in the scan job. The address group can include and exclude IP addresses.

The next time a scan runs, the address group is synchronized with the BeyondInsight scanner. The IP addresses, whether they are included or omitted, are considered part of the running scan.

Example: If the Always address group is configured with 10.10.10.60 and buffett-laptop (omitted), it scans 10.10.10.50 and *buffett-laptop. The results are as follows:*

**SALES:** www.beyondtrust.com/contact **SUPPORT:** www.beyondtrust.com/support **DOCUMENTATION:** www.beyondtrust.com/docs 38

- <sup>l</sup> *The scan includes 10.10.10.60 since this IP address was added to the Always address group.*
	- <sup>l</sup> *The scan excludes buffett-laptop since this asset was explicitly omitted in the Always address group.*
	- <sup>l</sup> *10.10.10.50 is scanned as usual.*

Note: If an asset is scanned and later added to the Always address group as Omit, the asset is not scanned but might be *displayed in the report. This only occurs with some reports.*

- 1. Select **Configuration**.
- 2. Under **Discovery Management**, select **Address Groups**.
- 3. Click **Create Address Group**.
- 4. Enter a name for the address group, and then click **Create**.

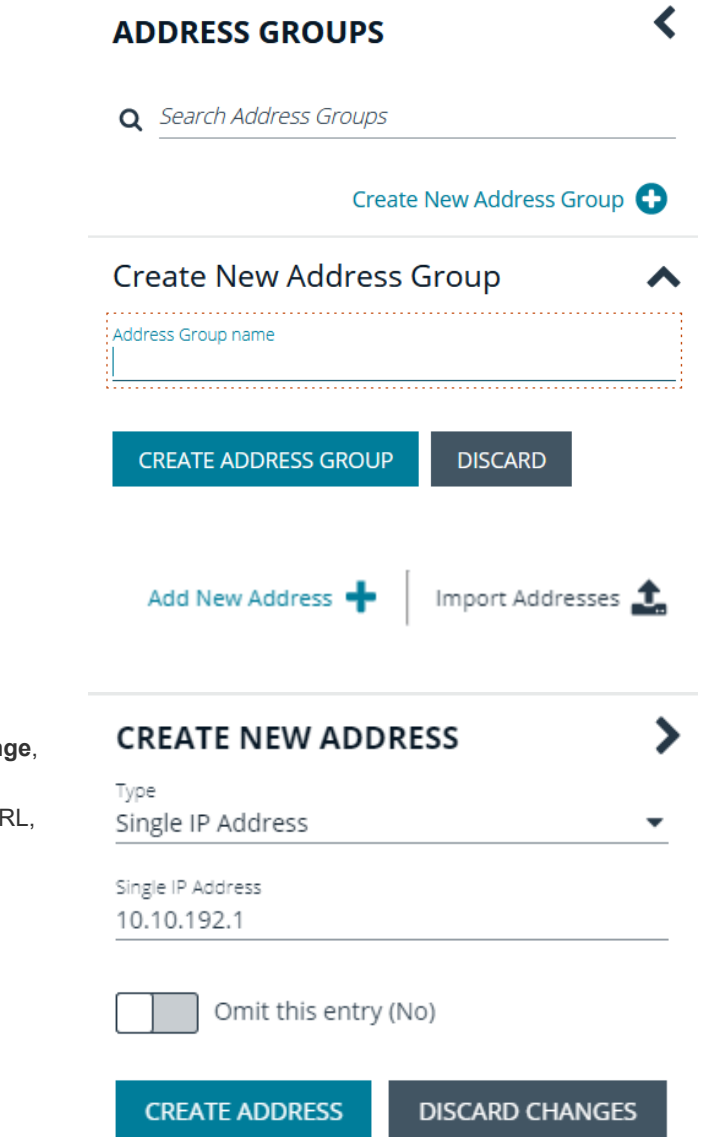

5. Select the address group, and then click **Add New Address** to manually add the IP addresses. Or, click **Import Addresses** to import them into the group using a file.

- 6. If manually adding the addresses:
	- <sup>l</sup> Select the type from the list: **Single IP Address**, **IP Range**, **CIDR Notation**, **Named Host**, or **WebScan URL**.
	- Enter the IP addresses, CIDR notation, host name, or UI depending on which type you selected.
	- <sup>l</sup> Enable **Omit this entry** to excluded addresses.
	- <sup>l</sup> Click **Create Address**.

**SALES:** www.beyondtrust.com/contact **SUPPORT:** www.beyondtrust.com/support **DOCUMENTATION:** www.beyondtrust.com/docs 39

- **BeyondTrust** 
	- 7. If importing the addresses:
		- <sup>l</sup> Enable the **Overwrite all existing addresses** option, if desired.
		- **.** Click Drop File to upload the import file.
		- <sup>l</sup> Click **Upload File**.

**IMPORT ADDRESSES** 

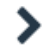

Import a text file containing a list of addresses into group 'Local'.

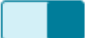

Overwrite all existing addresses (On)

Q

 $\triangle$  By turning this option on, all existing addresses inside group 'Local' will be removed.

> Drop File to upload (or click)

The list in your import file depends on your particular needs. The list can contain all IP addresses that you wish to exclude. To exclude IP addresses, use the format: **192.x.x.x (1)**.

Here is an example of how a CIDR notation, an excluded IP address, and excluded named hosts are displayed after importing.

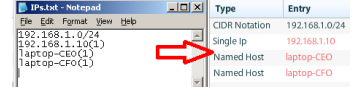

### Create a Smart Rule Based on an Address Group

When configuring an address group, you can choose to create a Smart Rule based on the address group.

- 1. Select the address group, and click the **Edit** icon.
- 2. Select **Create Smart Rule**.
- 3. Leave the default name, or name the Smart Rule as desired.
- 4. Select the option to make the Smart Rule available to all user groups or to administrators only.
- 5. Click **Create Smart Rule**.

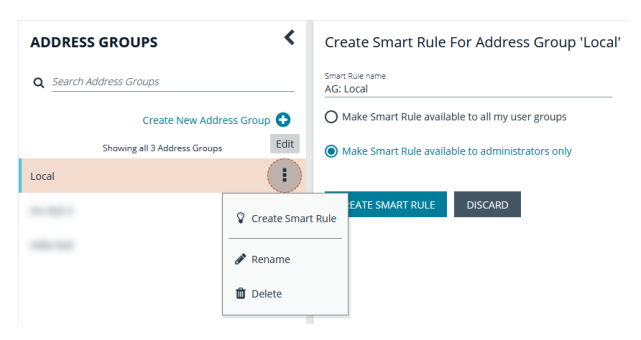

- 6. You will receive a message stating that a *Smart Rule has been created for this Address Group*.
- 7. The group is displayed on the **Configuration > Smart Rules** .

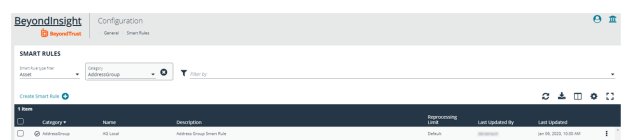

**SALES:** www.beyondtrust.com/contact **SUPPORT:** www.beyondtrust.com/support **DOCUMENTATION:** www.beyondtrust.com/docs 40

# <span id="page-40-0"></span>**Create a Directory Query**

You can create an Active Directory or LDAP query to retrieve information from Active Directory or LDAP to populate a Smart Rule. To work with directory queries, the BeyondInsight user must be a member of the **Administrators** group or assigned the **Asset Management** permission.

**Revondinsight** Configuration

- 1. Select **Configuration**.
- 2. Under **Role Based Access**, click **Directory Queries**.
- 3. Click **Create Directory Query**.

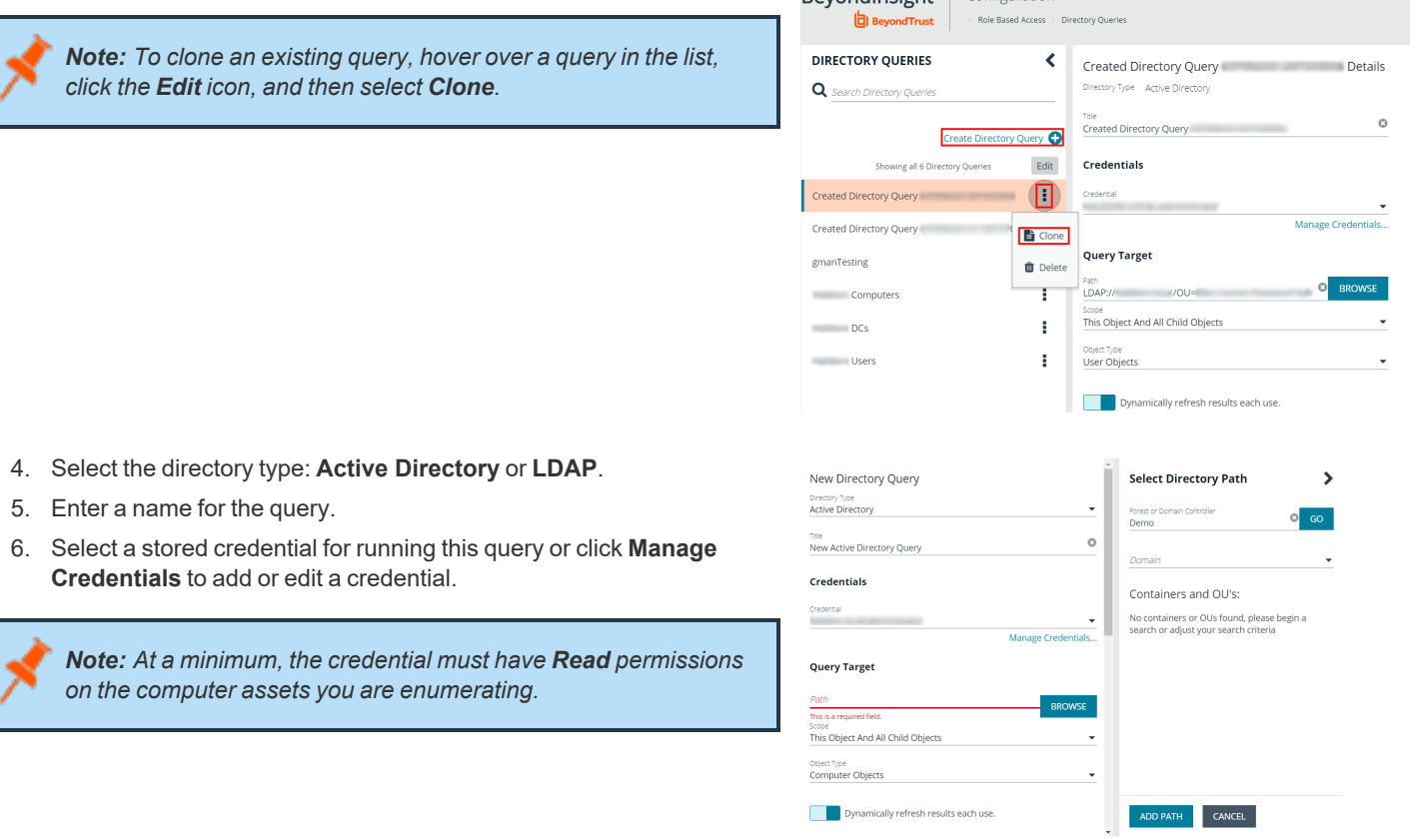

- 7. Enter a path, or click **Browse** to search for a path and add it.
- 8. Select a scope to apply to the container: **This Object and All Child Objects** or **Immediate Children Only**.
- 9. Select an object type.

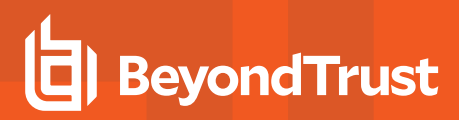

- 10. Enter a name and description for the basic filter.
- 11. Click **Advanced Filter**, and then enter the LDAP query details.
- 12. Click **Test** to ensure the query returns expected results.
- 13. Click **Save**.

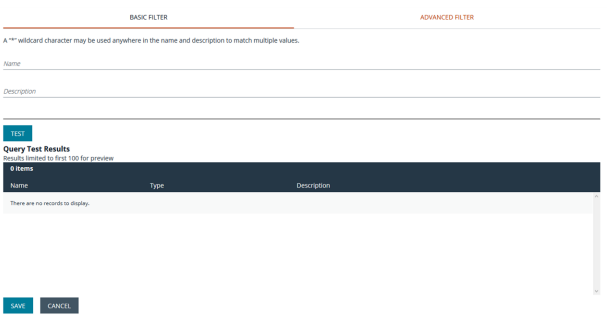

*For more information, please see the following:*

- <sup>l</sup> *"Create and [Configure](#page-15-0) Groups" on page 16*
- <sup>l</sup> *"Create and Edit Directory [Credentials"](#page-13-0) on page 14*

# **Attributes and Attribute Types in BeyondInsight**

Attributes can be used to label assets, and you can set attributes for each asset in a group using a Smart Rule. BeyondInsight ships with a default set of attributes that can be customized, except for the **Criticality** type, and you can also add new attribute types and attributes to meet your requirements.

*For more information, please see "Use Smart Rules to [Organize](#page-43-0) Assets" on page 44.*

## Add a New Attribute Type

- 1. In the BeyondInsight Console go to **Configuration > General > Attributes**.
- 2. Click **Add New Attribute Type**.
- 3. Type a name for the attribute type, and then press **Enter**.

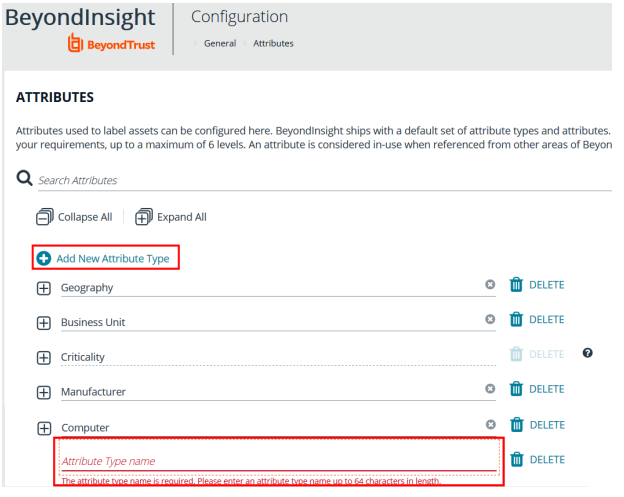

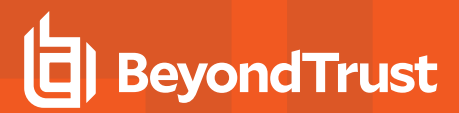

## Add a New Attribute

1. Click the plus sign for the desired attribute type to expand its attributes.

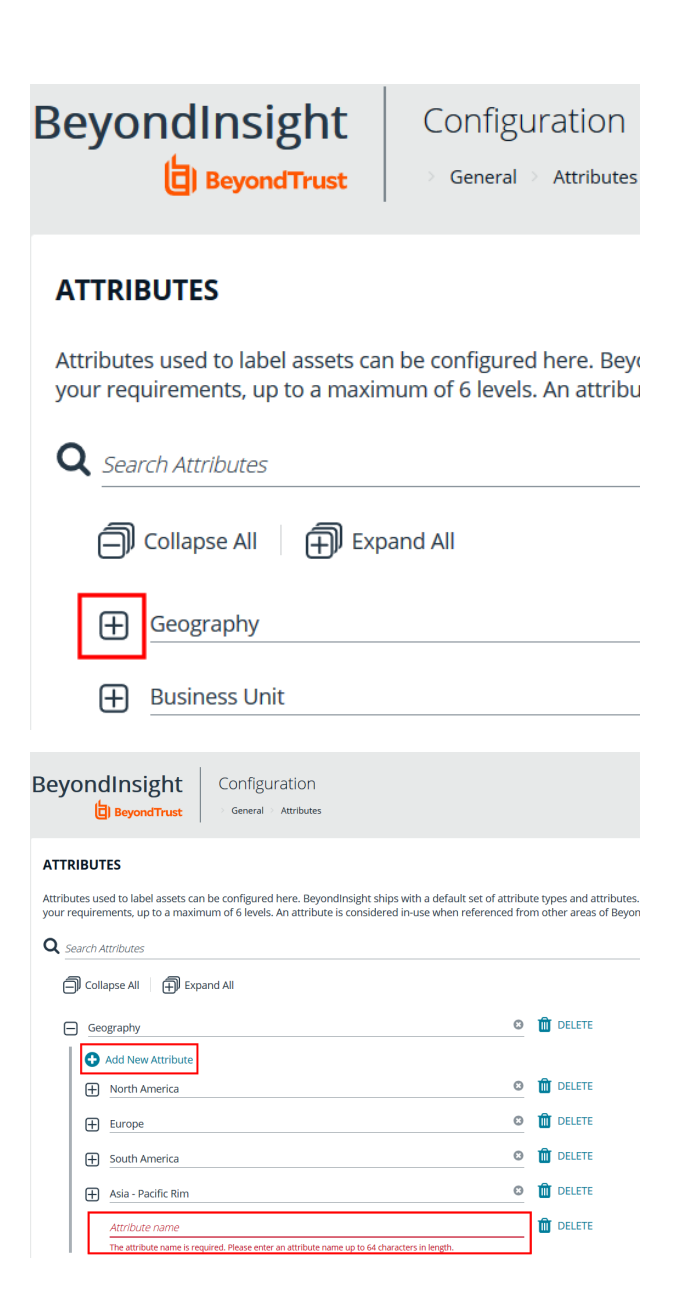

- 2. Click **Add New Attribute**.
- 3. Type a name for the attribute, and then press **Enter**.

**SALES:** www.beyondtrust.com/contact **SUPPORT:** www.beyondtrust.com/support **DOCUMENTATION:** www.beyondtrust.com/docs 43

# <span id="page-43-0"></span>**Use Smart Rules to Organize Assets**

A Smart Rule is a filter that you can use to organize assets into Smart Groups. Use an asset-based Smart Rule to organize assets based on the filters selected.

Note: The BeyondInsight user must be a member of the Administrators group or be assigned the Full Control permission *on the Asset Management feature to be able to create Smart Rules.*

When a non-administrator user creates a Smart Group, the Smart Group is automatically associated with:

- Read permissions for all groups the user is a member of
- <sup>l</sup> Full Control permissions for all groups the user is a member of and has the **Asset Management** permissions for

Use a Smart Rule to register assets as Smart Groups. This allows you to:

- Run Discovery Scans
- Monitor and view assets

Smart Rules update results automatically, ensuring assets match the criteria and are current.

# **Use Smart Rule Filters and Smart Groups**

There are many built-in filters available that you can use when creating Smart Rules. You can also create address groups or Active Directory queries from the **Configuration** page to use as Smart Rule filters.

#### Selection Criteria  $\,\boxdot\,$

f.

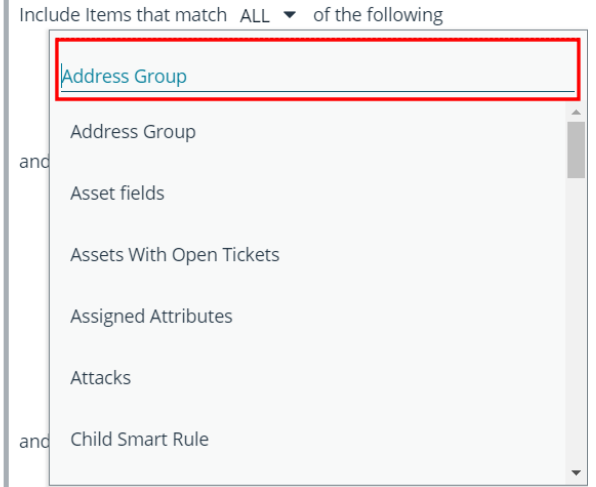

You can use more than one filter to refine or extend the scope of assets in a Smart Rule. Filters can be joined with **and** (match **ALL** criteria) or **or** (match **ANY** criteria) conditions. If you select to match **ALL**, every indented filter must be set to **True** for an asset to be included. If you select to match **ANY**, only one of the indented filter items must be set to **True** for an asset to be included. The screen capture shows a filter example that includes all assets in the EMEA domain that are either servers or workstations.

#### Selection Criteria  $\,\boxdot\,$

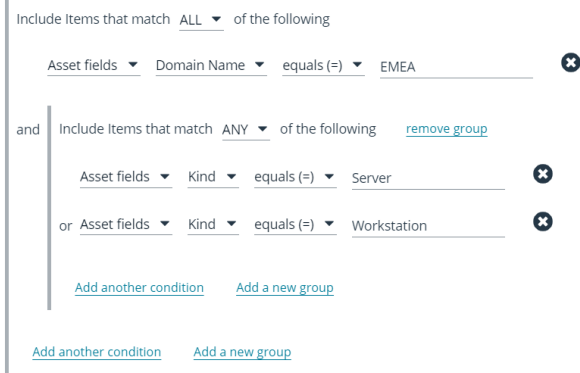

### **Smart Rule Filters**

## **Asset Smart Rule Filters**

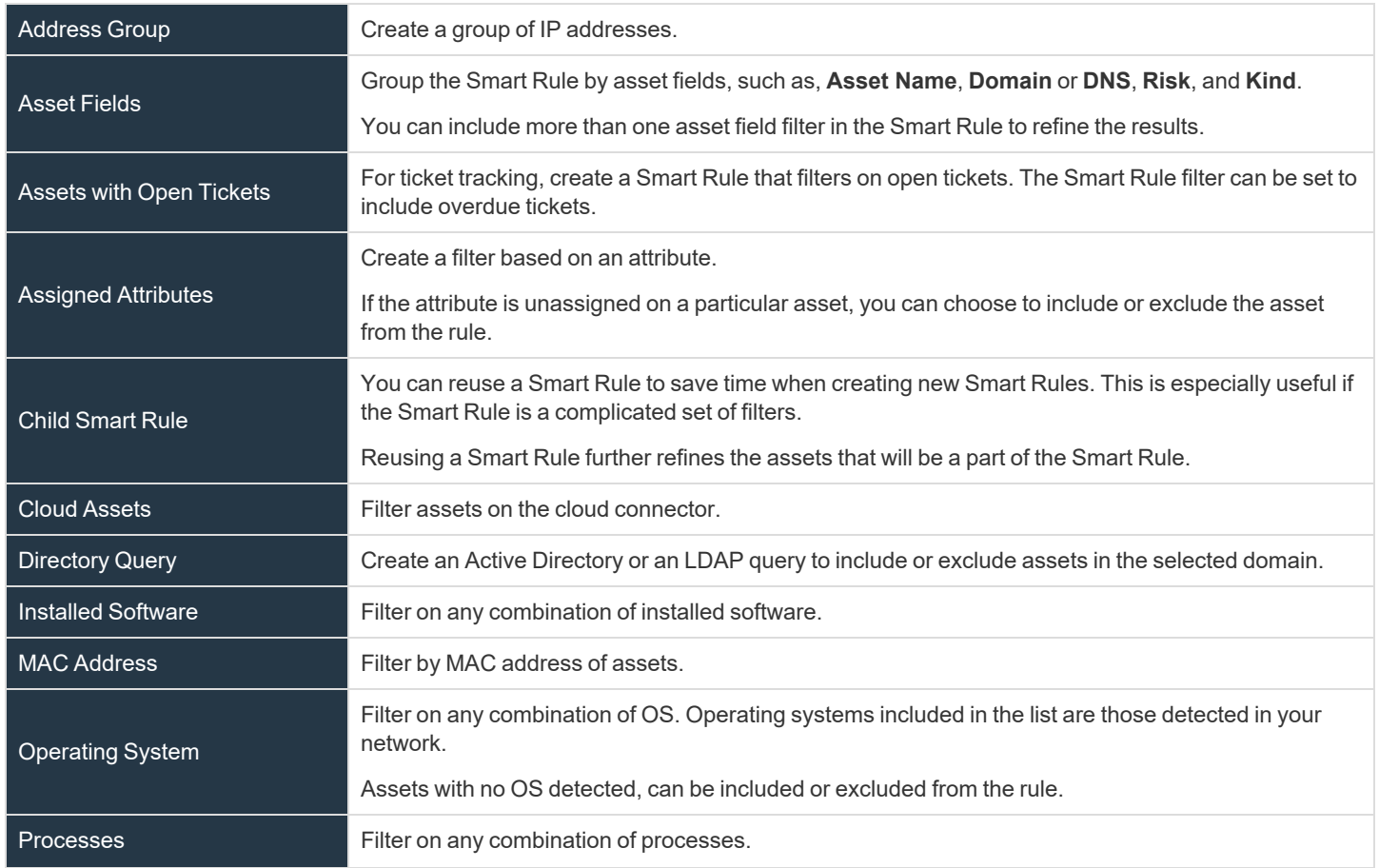

**SALES:** www.beyondtrust.com/contact **SUPPORT:** www.beyondtrust.com/support **DOCUMENTATION:** www.beyondtrust.com/docs 45

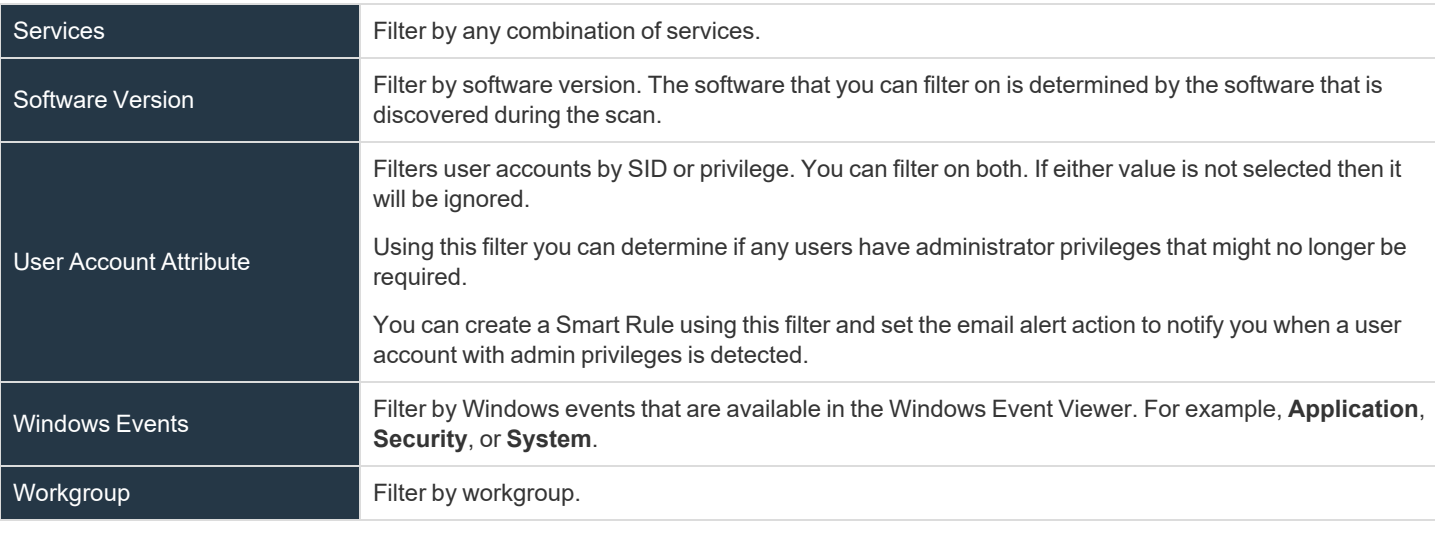

*For more information, please see the following:*

- <sup>l</sup> *"Create an [Address](#page-37-0) Group" on page 38*
- <sup>l</sup> *"Create a [Directory](#page-40-0) Query" on page 41*

## **Predefined Smart Group Categories**

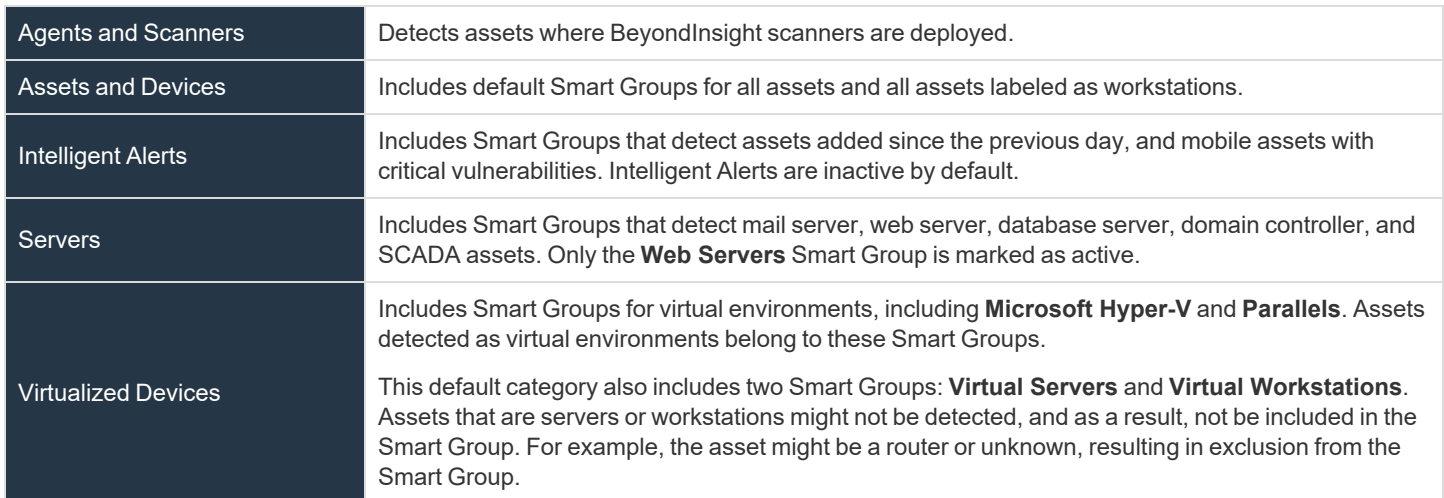

# **Create Smart Rules**

You can configure an asset-based Smart Rule to:

- Create Smart Groups
- Send email alerts with a list of assets
- Set attributes on assets

**SALES:** www.beyondtrust.com/contact **SUPPORT:** www.beyondtrust.com/support **DOCUMENTATION:** www.beyondtrust.com/docs 46

- Create a ticket with a list of assets
- Set scanner pooling

## Create an Asset Based Smart Rule

- 1. From the left menu in the BeyondInsight Console, click **Smart Rules**.
- 2. Leave **Asset** selected for the **Smart Rule type** filter.
- 3. Click **Create Smart Rule**.
- 4. Select a category.
- 5. Enter a name and description.
- 6. By default, the Smart Rule is set to **Active (yes)**, so it is always available for processing. Disable the active setting to ensure the rule is not processed.
- 7. Select the filters in the **Selection Criteria** section.
- 8. From the **Actions** section, select one of the following:

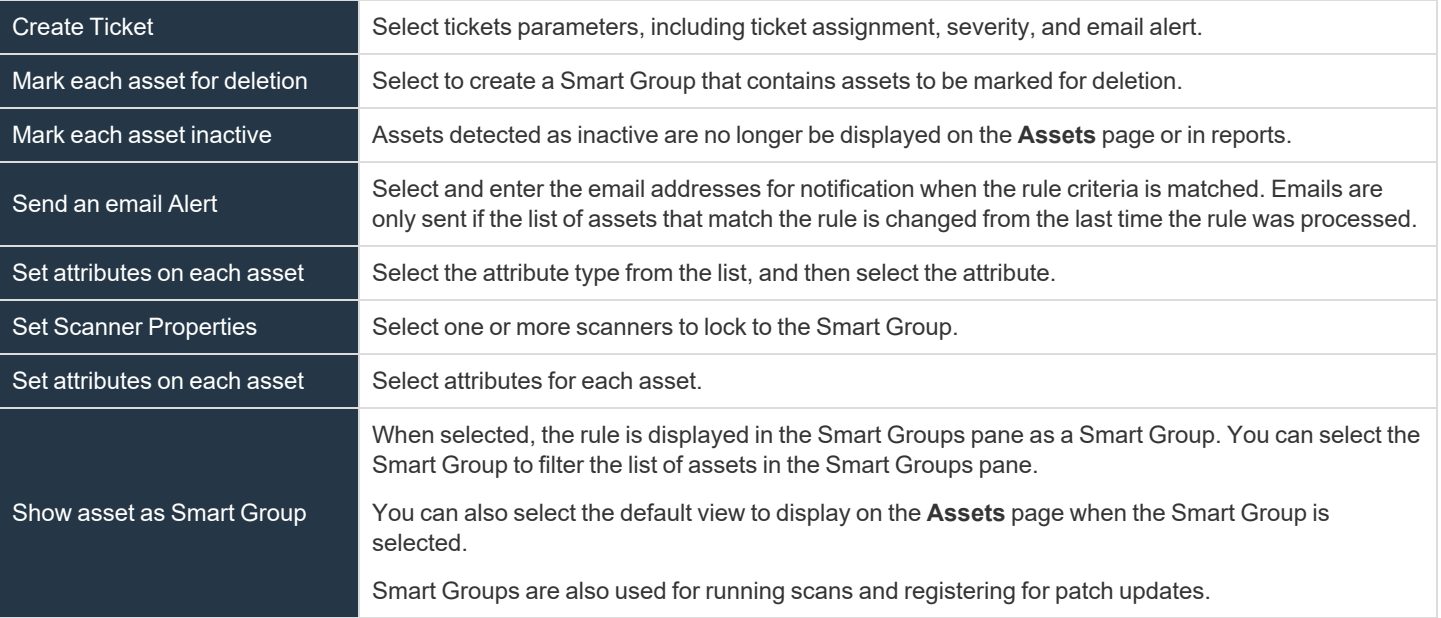

9. Click **Create Smart Rule**.

# **Perform Other Smart Rule Actions**

## Clone a Smart Rule

You can clone custom or predefined Smart Rules.

- 1. From the left menu in the BeyondInsight Console, click **Smart Rules**.
- 2. Select the Smart Rule you wish to clone, click the **More Options** button, and then select **Clone**.
- 3. If you are using the multi-tenant feature, select the organization from the list, and then click **Clone Smart Rule**.
- 4. On the **Smart Rules** page, select the newly cloned Smart Rule, click **More Options > View Details**, and then edit the Smart Rule

filters as needed.

5. Click **Save Changes**.

*Note: Cloning a Smart Rule also clones the user group permissions.*

### Deactivate a Smart Rule

You cannot delete predefined Smart Rules. However, if you have several Smart Groups, you can mark unused Smart Rules as inactive.

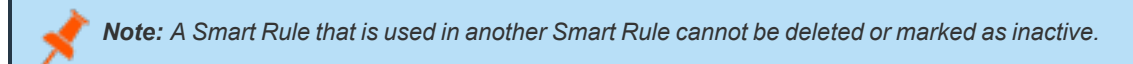

An inactive Smart Group is no longer displayed in the Smart Group browser pane until marked active again.

To deactivate a Smart Rule:

- 1. From the left menu in the BeyondInsight Console, click **Smart Rules**.
- 2. Select the Smart Group or multiple Smart Groups, and then click **Deactivate** above the grid.

### Delete a Smart Rule

- 1. From the left menu in the BeyondInsight Console, click **Smart Rules**.
- 2. Select the Smart Rule.
- 3. Click the **Delete** icon above the grid.

*Note: A Smart Rule that is used in another Smart Rule cannot be deleted or marked as inactive.*

### Smart Rule Processing

A Smart Rule processes and updates information in Smart Groups when certain actions occur, such as the following:

- The Smart Rule is edited and saved.
- A timer expires.
- <sup>l</sup> You manually kick off the processing by selecting the Smart Rule from the grid on the **Smart Rules** page, and then click **Process**.

Note: The Process action from the grid on the Smart Rules page does not apply to Managed Account Quick Group Smart *Rules, because these only run once upon creation and cannot be triggered to run again.*

- A Smart Rule with Smart Rule children triggers the children to run before the parent completes.
- <sup>l</sup> Managed account Smart Rules with selection criteria **Dedicated Account** process when a change to a mapped group is detected. This can occur in the following scenarios:
	- o A new user logs on.
	- o The group refreshes in Active Directory by an administrator viewing or editing the group in **Configuration > Role Based Access > User Management**.

### View and Select Smart Rules Processing Statistics

The Smart Rules grid displays some processing statistics by default. Additional Smart Rules processing statistics, such as **Processed Date**, **Successful Attempts**, and **Failed Attempts** are available and can be displayed in the Smart Rules grid.

To add this information to the grid:

- 1. From the left menu in the BeyondInsight Console, click **Smart Rules**.
- 2. Click the **Column chooser** icon in the upper right of the grid.
- 3. Click the desired column to add that information to the grid.
	- Check marks indicate columns currently displayed.
	- You can remove a displayed column by clicking the column name in the **Column chooser** list.
	- If there are more columns displayed than can fit in the width of the screen, a scroll bar appears at the bottom of the grid. It may be necessary to scroll sideways to view any additional columns.

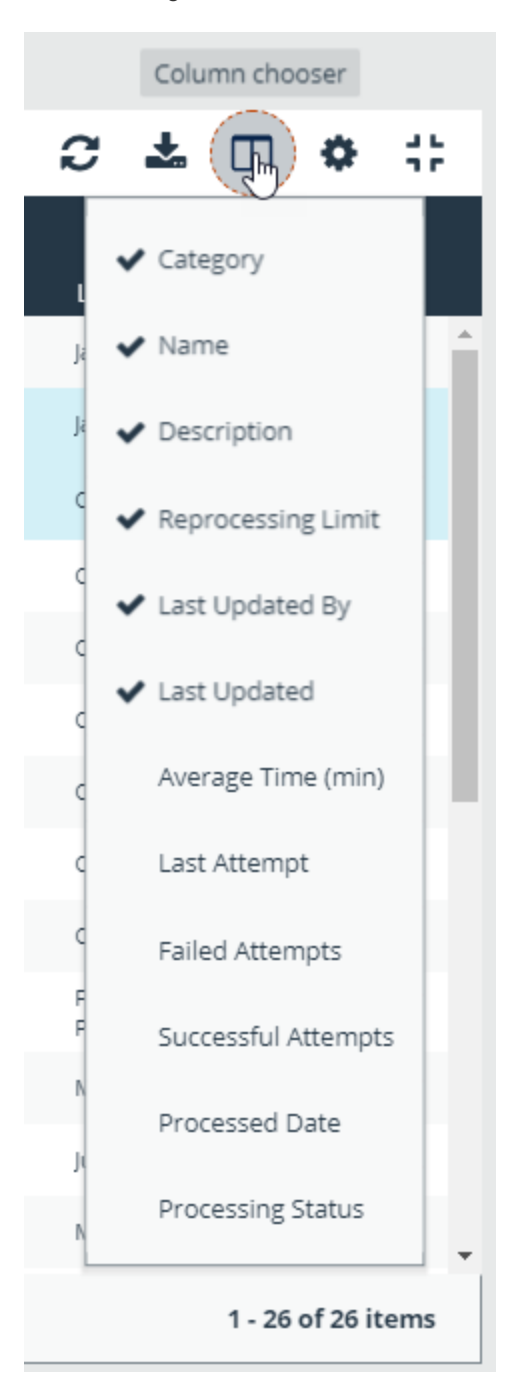

**SALES:** www.beyondtrust.com/contact **SUPPORT:** www.beyondtrust.com/support **DOCUMENTATION:** www.beyondtrust.com/docs 49

# **Add Credentials to Use in Scans**

You can create the following credential types that can be used for scans:

- Microsoft SQL Server
- MySQL
- Oracle
- $\cdot$  SNMPv2
- . SSH
- Windows

To create a credential:

- 1. Select **Configuration > Discovery Management > Credentials**.
- 2. Click **Create Credential**.
- 3. Select a credential type from the **Type** list.

*Note: The fields of information you need to enter change based on the type selection.*

### 4. Enter the user account information appropriate for the type of credential you are creating:

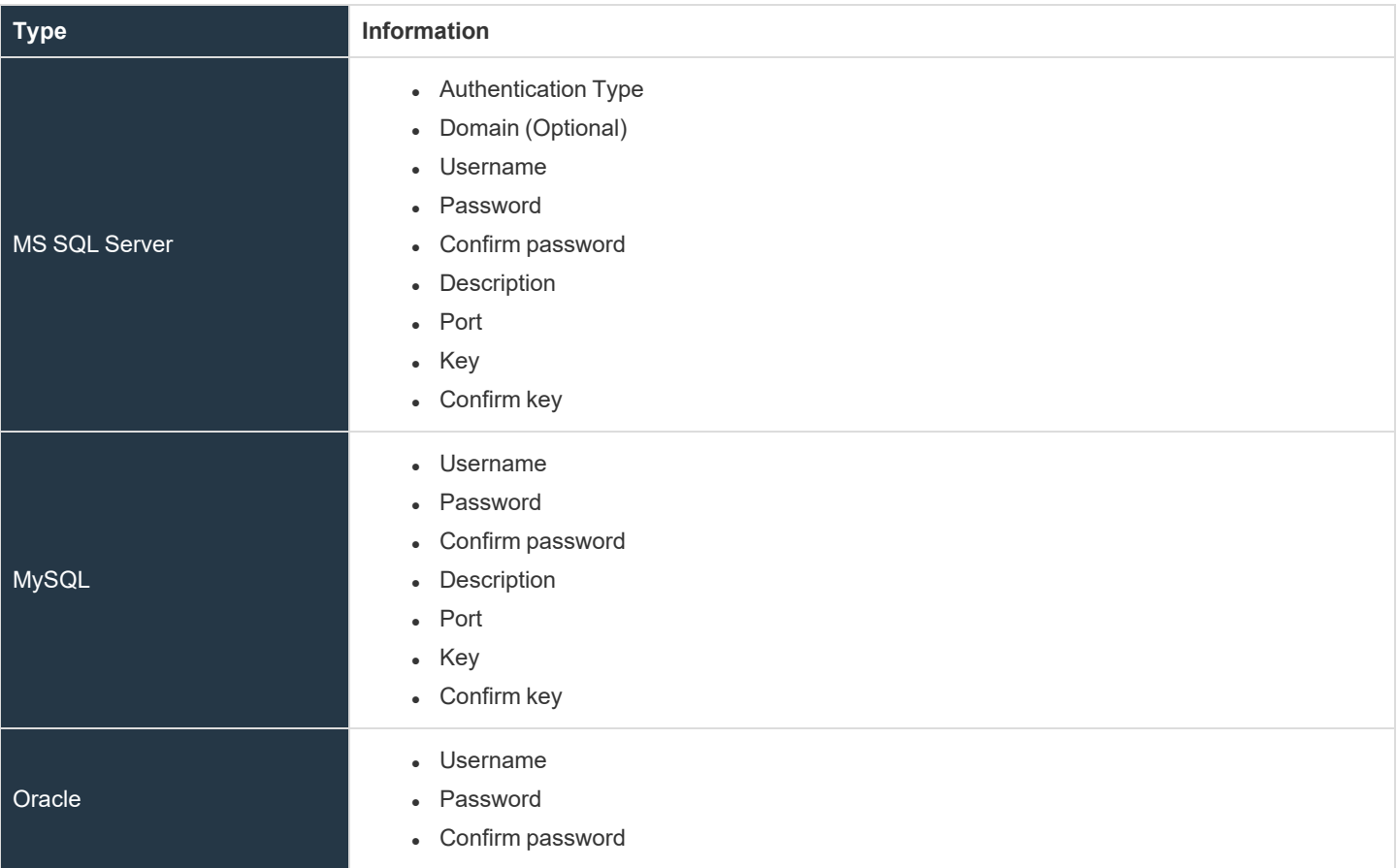

**SALES:** www.beyondtrust.com/contact **SUPPORT:** www.beyondtrust.com/support **DOCUMENTATION:** www.beyondtrust.com/docs 50

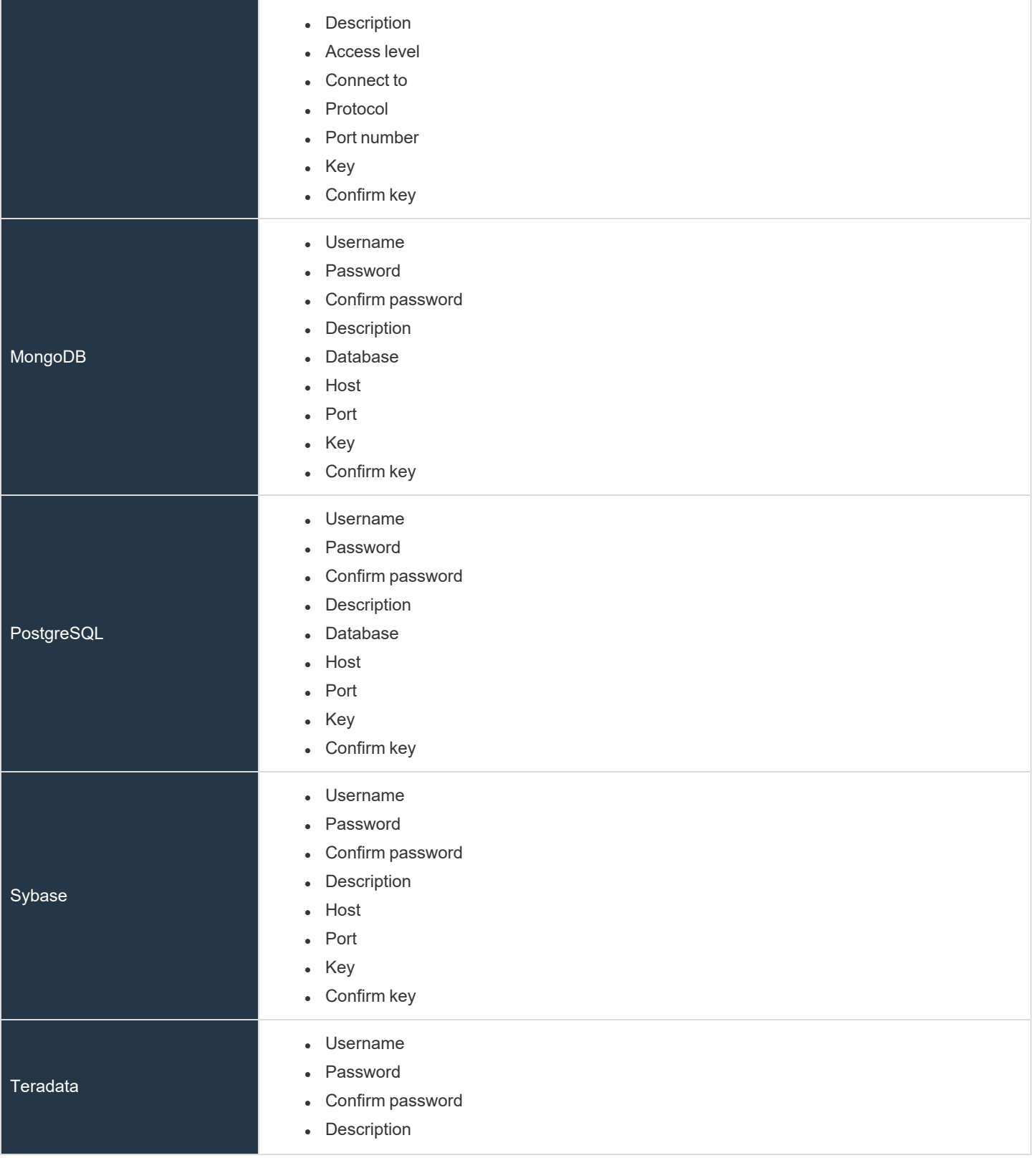

**SALES:** www.beyondtrust.com/contact **SUPPORT:** www.beyondtrust.com/support **DOCUMENTATION:** www.beyondtrust.com/docs 51

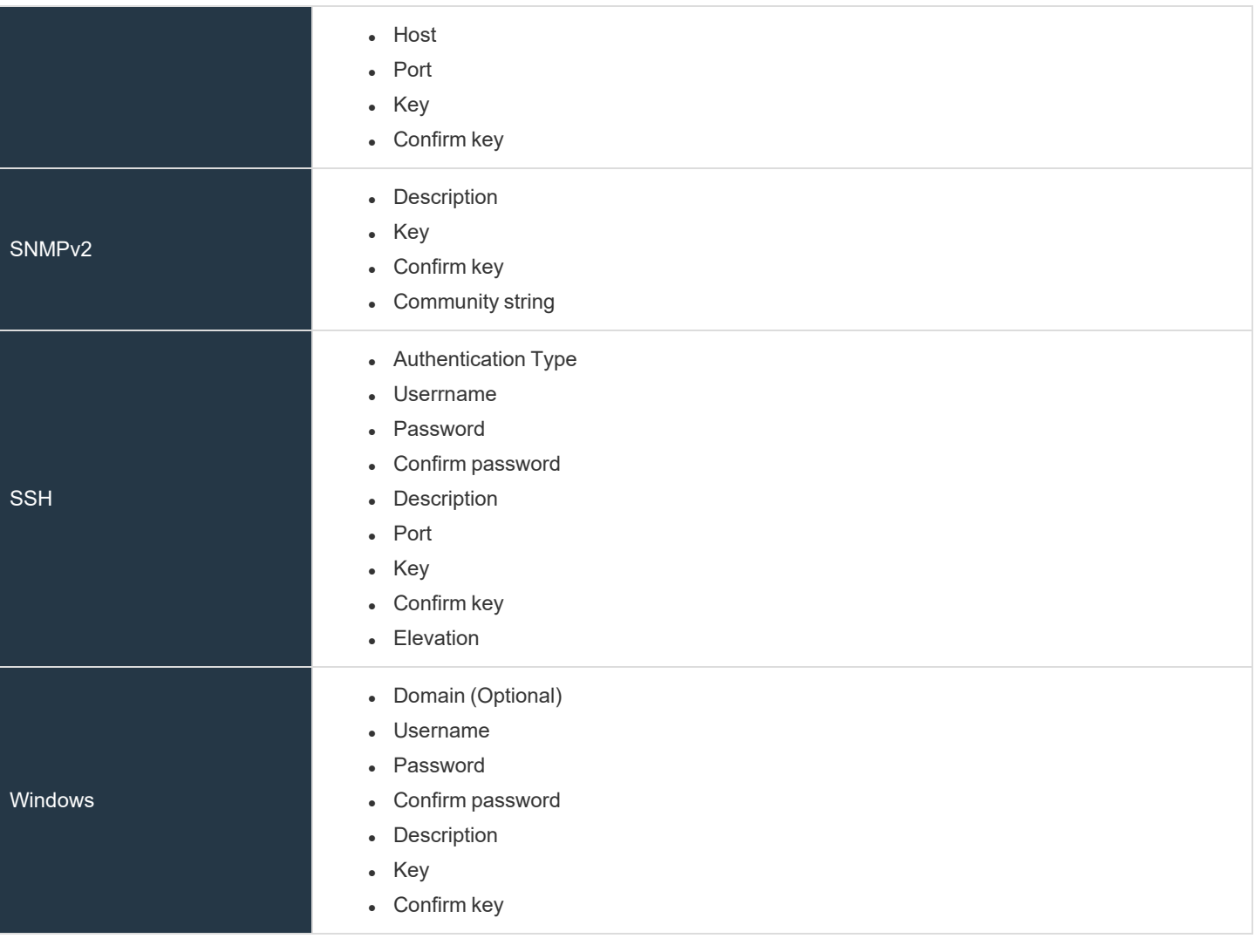

Note: All credentials are stored in the database using an AES-256 block cipher by RijndaelManaged. When FIPS is used, all *U-Series Appliance credentials stored in the database are encrypted using Triple DES.*

Tip: This feature propagates credentials stored in BeyondInsight to Discovery Scanner servers and allows end users and API calls to leverage credentials locally on the network scanner. This eliminates the need to provide credentials separately for *those scanners.*

If the credential name matches an existing credential in the BeyondTrust Discovery Scanner, the credential is overwritten with *the value from BeyondInsight.*

5. Click **Create Credential**.

**SALES:** www.beyondtrust.com/contact **SUPPORT:** www.beyondtrust.com/support **DOCUMENTATION:** www.beyondtrust.com/docs 52

*If creating Oracle, SSH, or SNMP credentials, please see the following:*

- <sup>l</sup> *"Create SSH [Credentials"](#page-53-0) on page 54*
- <sup>l</sup> *"Create Oracle [Credentials"](#page-52-0) on page 53*
- <sup>l</sup> *"Create SNMP [Credentials"](#page-53-1) on page 54*

# <span id="page-52-0"></span>**Create Oracle Credentials**

If you scan Oracle databases, you can create Oracle credentials. The **tsanames.ora** file is updated automatically after you create an Oracle credential.

- 1. Select **Configuration**.
- 2. Under **Discovery and Vulnerability Management**, select **Credentials**.
- 3. Click **Create Credential**.
- 4. From the **Type** list, select **Oracle**.
- 5. Provide a **Username**, **Password**, and **Description**.
- 6. Select an **Access level** from the list: **Standard**, **SYSDBA**, or **SYSOPER**.
- 7. Select additional connection options:
	- <sup>l</sup> **Connect To:** Select from: **Database** or **Named Service**.
	- <sup>l</sup> **Protocol:** Select a protocol: **TCP**, **TCPS**, or **NMP**.
	- **Hosts:** Enter the host name where the Oracle database resides. If this credential is used for multiple Oracle hosts, separate each host name by a comma.
	- **Port Number:** Enter a port number.

*Note: IPv4 addresses, IP address ranges, CIDR notation, and named hosts are supported formats. Multiple SIDs, named services, TCP ports or pipe names are not supported.*

- 8. Enter a key.
- 9. If you would like this credential to be used for scanning by selected local scanners, click the toggle to make it available and then select the scanner.

Create Credential

A number of credential types are supported and can be configured here.

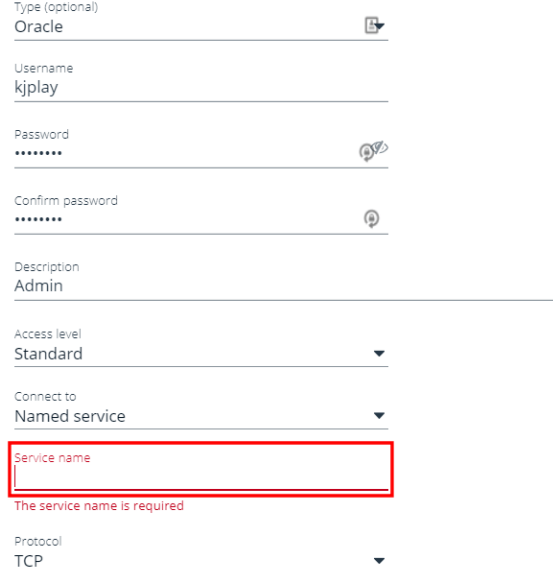

Tip: This feature propagates credentials stored in BeyondInsight to Discovery Scanner servers and allows end users and API calls to leverage credentials locally on the network scanner. This eliminates the need to provide credentials separately for *those scanners.*

If the credential name matches an existing credential in the BeyondTrust Discovery Scanner, the credential is overwritten with *the value from BeyondInsight.*

#### 10. Click **Create Credential**.

**SALES:** www.beyondtrust.com/contact **SUPPORT:** www.beyondtrust.com/support **DOCUMENTATION:** www.beyondtrust.com/docs 53

# <span id="page-53-1"></span>**Create SNMP Credentials**

If you are scanning devices managed by an SNMP community, you can add your community strings.

- 1. Select **Configuration**.
- 2. Under **Discovery and Vulnerability Management**, select **Credentials**.
- 3. Click **Create Credential**.
- 4. From the **Type** list, select **SNMPv2**.
- 5. Enter a **Description**, **Key** and **Community String**.
- 6. If you would like this credential to be used for scanning by local scanners, click the slider to make it available, and then select the scanner.

Tip: This feature propagates credentials stored in BeyondInsight to Discovery Scanner servers and allows end users and API calls to leverage credentials locally on the network scanner. This eliminates the need to provide credentials separately for *those scanners.*

If the credential name matches an existing credential in the BeyondTrust Discovery Scanner, the credential is overwritten with *the value from BeyondInsight.*

### 7. Click **Create Credential**.

# <span id="page-53-0"></span>**Create SSH Credentials**

You can create Public Key Encryption credentials to connect to SSH-configured targets. You can select a credential that contains a public and private key pair used for SSH connections.

### *Note: DSA and RSA key formats are supported.*

Optionally, when configuring SSH, you can choose to elevate the credential. Using **sudo**, you can access scan targets that are not configured to allow root accounts to log on remotely. You can log on as a normal user and connect via sudo to a more privileged account. Additionally, you can use **sudo** to elevate the same account to get more permissions. Using **pbrun**, you can elevate the credential when working with Privilege Management for Unix & Linux target assets.

- 1. Select **Configuration**.
- 2. Under **Discovery and Vulnerability Management**, select **Credentials**.
- 3. Click **Create Credential**.

- 4. Select **SSH** from the **Type** list.
- 5. Select an **Authentication Type**.
	- <sup>l</sup> **Plain text:** Enter a **Username** and **Password**.
	- **Public Key:** Upload a private key file, and then enter a **Username** and **Passphrase**. A public key is generated based on the contents of the private key.
- 6. Enter a **Description** and **Key**.
- 7. Elevating credentials is optional. To elevate credentials, select one of the following from the **Elevation** list:
	- **sudo:** The optional sudo username should be blank in most cases. When blank, commands run with the effective privileges of the root account. If an optional username is entered, sudo runs in the security context of that user.
	- **pbrun:** Enter the pbrunuser username.
	- **Enable:** Enter the credentials for Cisco devices. If you audit Cisco devices, you can elevate the credentials to privileged for more thorough scans.

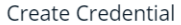

A number of credential types are supported and can be configured here.

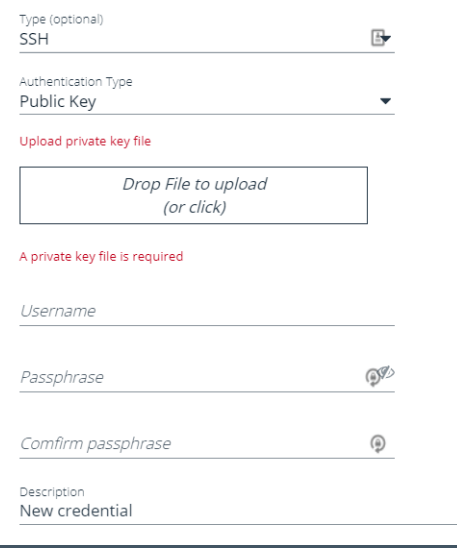

*Tip: This feature propagates credentials stored in BeyondInsight to*

Discovery Scanner servers and allows end users and API calls to leverage credentials locally on the network scanner. This *eliminates the need to provide credentials separately for those scanners.*

If the credential name matches an existing credential in the BeyondTrust Discovery Scanner, the credential is overwritten with *the value from BeyondInsight.*

8. Click **Create Credential**.

# **Run Discovery Scans**

Run a discovery scan to locate network assets, such as workstations, routers, laptops, and printers. A discovery scan also determines if an IP address is active. You can periodically repeat discovery scans to verify the status of devices, programs, and the delta between the current and previous scans.

*Note: Discovered assets do not count toward your license.*

- $\bullet$  The default TCP discovery ports are 21,22,23,25,80,110,139,443,445,554,1433, and 3389.
- Use more than one scanner to distribute the coverage across the network.

# **Use the Scan Wizard to Create a Discovery Scan**

To run the scan wizard, click **Schedule a discovery scan** on the homepage, then follow the steps outlined below.

- 1. **Select Scan Type**: There are three types of scans to chose from. Select one and then click **Next**.
	- **.** Discovery Scan: This is an uncredentialed scan that returns discovered assets. This type of scan does not collect any details on each of the assets, nor does it deploy any agent to the targets.
	- <sup>l</sup> **Detailed Discovery Scan**: This scan requires credentials and it deploys a scan agent to the scan targets. Besides systems, this scan provides associated information on services, scheduled tasks, users, and databases.

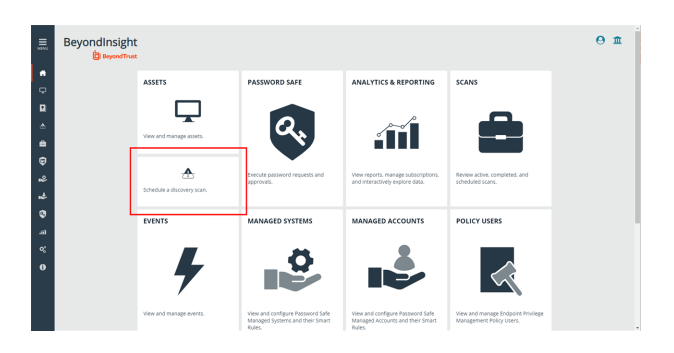

- **Advanced Discovery Scan**: This scan performs all the operations of the previous scan, but provides information on all associated attributes.
- 2. **Select Scan Targets**: Enter scan targets in the field provided. You can enter single IP addresses, IP ranges, addresses in CIDR notation, or named hosts. Items must be separated by commas. If you wish to target existing assets or Smart Rules, this can be done from each of those product areas by using the grid actions to trigger a scan for a selected target.
- 3. **Enter Credentials**: If the type of test you selected requires credentials, you can select an existing credential from the **Credential List**, and/or use the **Custom Credential** fields to enter a new credential to use for this scan. If you enter a new credential, click **Test Credential** to verify its functionality. If using the Credential List, you have several options:
	- <sup>l</sup> **Use the same key for all credentials**: If selected, enter a Universal Configuration Key, which will be used for all the credentials used in this scan.

*Note: Configuration keys are not used or validated for Password Safe credentials.*

- <sup>l</sup> **Choose Existing Credentials**: You can use the search field to search for a specific credential, or select from a list of available credentials. You can select one or more. If necessary, enter the key and click **Validate**. Click **Next** to continue.
- 4. **Choose Scan Agent**: Select which agents are used to execute the scan. If more than one agent is selected, the scan targets are split between the selected agents. If you have a large number of agents, you can use the filter dropdown menu. Click **Next** to continue.
- 5. **Name the Scan**: Provide a unique name for this scan. The scan name cannot be longer than 58 characters and cannot contain any of the following characters:

**SALES:** www.beyondtrust.com/contact **SUPPORT:** www.beyondtrust.com/support **DOCUMENTATION:** www.beyondtrust.com/docs 56

## $[$   $\cdot$   $\frac{1}{2}$   $\times$   $+$   $\cdot$   $\cdot$   $>$   $*$   $|$   $\cdot$   $:$   $\cdot$   $\cdot$   $\cdot$

You can also apply **Job Restrictions** that allow you to abort the scan if it runs longer that a set number of minutes, and set a **Schedule**, which can be **Immediate**, **One Time**, or **Recurring**. Click **Finished** to run the report.

On the **Scans** grid, you can see **Active** or **Completed** scans, delete a scan, and see a list of **Scheduled Scans**, if available. For each of the scheduled scans you can click on the vertical ellipsis icon at the end of the row to **View Scan Details**, or to **Delete a scan**. In **Scan Details** you can modify the target **Smart Rule**, the name of a scan, the scheduled scan time, change the credentials, and see the scan **History**, if that scan was run in the past.

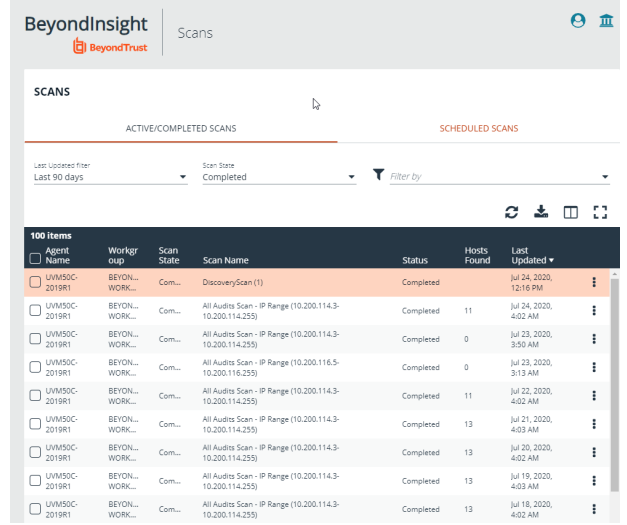

## **Run Scans from a List of Assets**

If you want to run a scan but would prefer to select targets from a list of assets rather than type them, click the **View and manage assets** tile.

 $\ddot{\mathbf{e}}$   $\ddot{\mathbf{r}}$ ondinsigh **MALYTICS & REPORTIN** 0 5 6 6 9 9 9 9 9 모  $\boldsymbol{a}$ . fil Ą. H.

e From the **Assets** grid, select the assets you want, and then click **Scan...**.

The Scan Wizard screen appears. Here you can select the type of scan to run. The difference is that when you click **Next** and go to the **Select Scan Targets** page, the targets are already selected. The next steps in the Scan Wizard are the same as those outlined above.

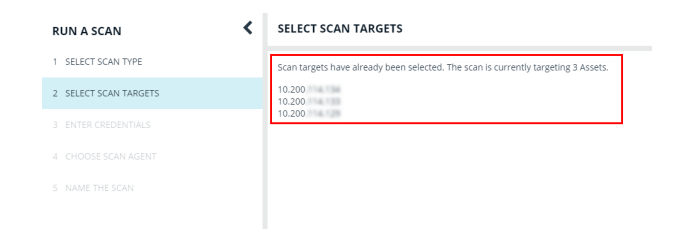

**SALES:** www.beyondtrust.com/contact **SUPPORT:** www.beyondtrust.com/support **DOCUMENTATION:** www.beyondtrust.com/docs 57

# **Use Smart Rules as Targets for Scans**

You can also run a scan on Smart Rules. From the **Smart Rules** grid, select a rule and use the dropdown menu on the right side of the column and select **Scan**. You are taken to the Scan Wizard, where the targets are preselected. The next steps in the Scan Wizard are the same as those outlined above.

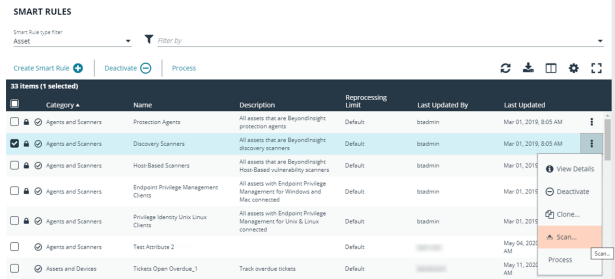

# **Check Completed Scans**

e If you want to check information on scans, click the **Menu** icon on the left navigation bar. Under **Scans** you can see links to **Active/Completed Scans** and to **Scheduled Scans**. Alternatively, you can access the list of scans by clicking the briefcase icon on the main page.

# **Discover Assets Using a Smart Group**

When the Smart Group filter is an address group, Active Directory query, or cloud connector, you can Discover assets. When the **Use to discover new** box is checked, any assets online since the smart group was last processed are detected . The scan results on the **Assets** page reflect the number of assets found.

Tip: If you create an address group that includes the /19 CIDR block, the range possesses 8190 potential assets. The *Discovery Scan always tries to Discover those assets. Keep this in mind when you review scan results.*

## Key Steps

To create a Smart Group, go to **Configuration > General > Smart Rules > Create Smart Rule**.

• Create an address group or Active Directory query that includes the IP address range or domain.

• Create a Smart Group that includes the address group or query as the filter. Enable the **Use to discover new assets during scans** option.

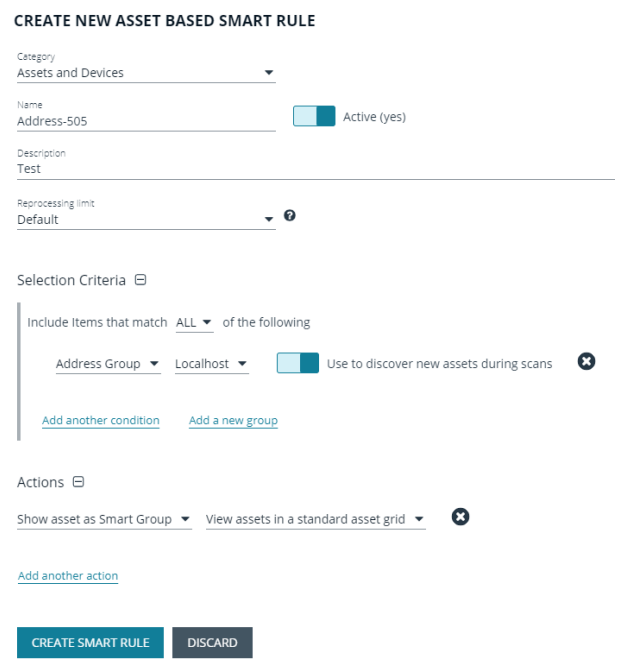

Tip: We recommend you run a Discovery Scan at a regular interval. You can Discover assets manually by entering a host *name, IP address, or address range.*

٦

*For more information, please see the following:*

- <sup>l</sup> *"Create a [Directory](#page-40-0) Query" on page 41*
- <sup>l</sup> *"Create an [Address](#page-37-0) Group" on page 38*

# **Manage Scan Jobs**

On the **Scans** page, you can:

- View active, completed, and scheduled scan jobs
- Locate specific jobs by using the date, status, agent name, workgroup, scan name, start time, and end time filters
- Stop active scan jobs
- Edit scheduled scan jobs
- View reports associated with the scan

# **Manage Assets**

The **Assets** grid allows you to review details about your assets quickly by filtering your assets by Smart Groups, last update time, type of asset, domain, operating systems, technical solutions applied to the asset (asset is a scanned host or database host, for example), DNS name, and workgroups,

# **Review Asset Details**

Tip: Depending on the scan settings, information in the following list might not be detected and included in the scan results. If the following scan settings are turned on, more accurate scan results can be expected: Perform Local Scanning, Enable *WMI Service, and Enable Remote Registry Service.*

You can review the following information about your assets on the advanced details page for each asset. To view the advanced details for an asset:

**.** In the grid, click the **More Options** button for an asset, and then select **Go to advanced details**.

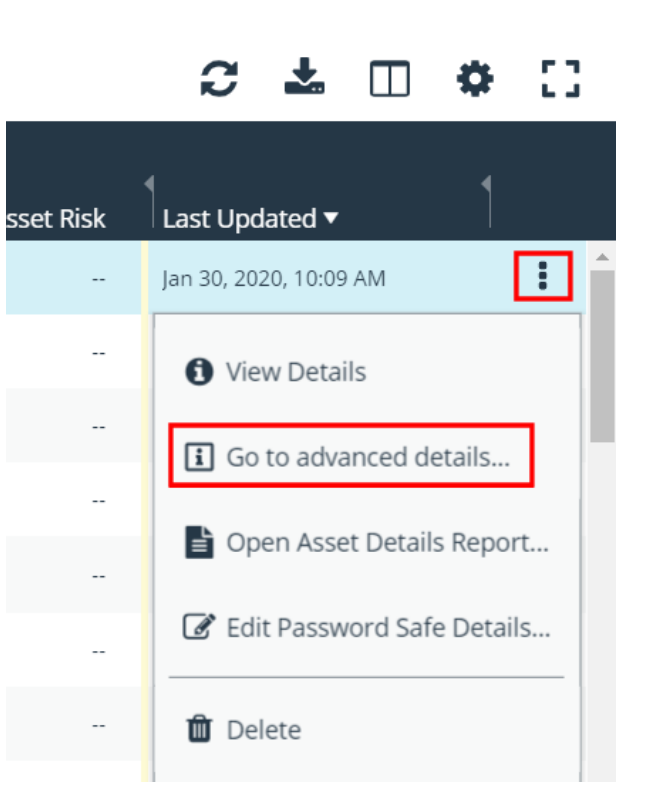

*Note: If the asset has not been scanned, only information under General Data is shown.*

## **General Data**

<sup>l</sup> **Details & Attributes:** Displays details about the asset such as, IP address, DNS name, domain, system name, workgroup, date the asset was added and updated, and the operation system, etc.

- <sup>l</sup> **Databases:** Displays the databases that are on the asset and allows you to add a database.
- **Smart Groups:** Displays the smart groups that the asset is associated with.

## **Scan Data**

Note: By default, the current snapshot of scan data is selected. You can select other available snapshots to load the data for *that date.*

- <sup>l</sup> **Certificates:** Displays all certificates installed on the asset. You can filter by expired certificates or search for certificates.
- Hardware: Displays disk drive information, system manufacturer, memory, and processor information.
- Ports: Displays the open port number, protocol, and description.
- **Scheduled Tasks:** Displays information about scheduled tasks for a particular asset, including task name, task to run, last time the task ran, schedule type, etc.
- **Services:** Displays discovered services, including name, description, state, log on details, startup type, and dependencies.
- **Software:** Lists all software discovered on the asset including version.
- <sup>l</sup> **Users:** Includes several attributes for user accounts, including: name, privileges, password age, Last logon date, password expiry status, group membership, and status of the account, and allows you to filter by these attributes.

## **Create Assets**

Assets are added to BeyondInsight through scans. Assets can also be manually added from the **Assets** page.

- 1. Select **Assets**.
- 2. From the **Smart Group Filter**, select **All Assets**.
- 3. Click **Create New Asset**.
- 4. Complete the **Create Asset** form, and then click **Save Asset**.

*Note: New assets created in any smart group other than All Assets might not appear under the selected Smart Group if the Smart Rule criteria is not met or until the Smart Rule processes. We recommend that you create new assets using the All Assets Smart Group.*

*Note: A manually added asset can have its basic information edited, such as Name, DNS Name, Domain, Asset Type, IP Address, MAC Address, and Workgroup. Asset attributes cannot be edited at the individual asset level at this time. If this is necessary, Smart Rules can be used to modify the attributes associated with an asset.*

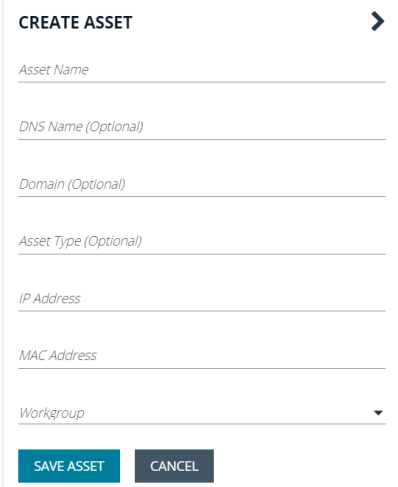

**SALES:** www.beyondtrust.com/contact **SUPPORT:** www.beyondtrust.com/support **DOCUMENTATION:** www.beyondtrust.com/docs 62

# **Delete Assets**

You can remove assets from the Assets grid immediately. Assets removed from the grid is deleted from the BeyondInsight database during the nightly data purge.

- 1. Select **Assets**.
- 2. Select an asset or multiple assets, and then click the **Delete** button above the grid.

*Tip: You can use the filters above the grid to narrow down your list of assets to those targeted for deletion, and then check the box in the header to select all assets in the grid to delete at once.*

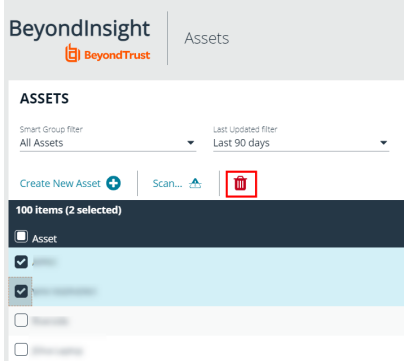

3. Click **Delete** on the confirm deletion message.

depository institution. It is not authorized to accept deposits or trust accounts and is not licensed or regulated by any state or federal banking authority.

# **Run Scans on Cloud Platforms in BeyondInsight**

You can run scans on the following cloud types: Amazon EC2, VMware vCenter, Rackspace, IBM SmartCloud, Microsoft Azure, Microsoft Hyper-V, and Google Cloud.

Before you create a cloud connector, ensure the following requirements are in place.

## Amazon EC2 Requirements

To use the Amazon EC2 connector, you must adhere to the following recommendation from Amazon:

• User accounts must have minimal permissions assigned (for example, describe instances).

The following minimum permissions are required to successfully enumerate a list of targets and run a scan:

- elasticloadbalancing:DescribeLoadBalancers
- ec2:DescribeInstances
- ec2:DescribeRegions
- ec2:DescribeInstanceStatus
- ec2:DescribeImages

## Azure Requirements

The Azure connector extracts virtual machines and load balancers from Resource Manager. You must create an Azure Active Directory application.

*For detailed instructions, please see Create an Azure Active Directory [Application](https://docs.microsoft.com/en-us/azure/active-directory/develop/howto-create-service-principal-portal) at [https://docs.microsoft.com/en](https://docs.microsoft.com/en-us/azure/active-directory/develop/howto-create-service-principal-portal)[us/azure/active-directory/develop/howto-create-service-principal-portal](https://docs.microsoft.com/en-us/azure/active-directory/develop/howto-create-service-principal-portal).*

## Google Cloud Requirements

• Key file: You must download a key file from the Google cloud instance. The key file is uploaded when you create the connector in BeyondInsight.

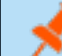

Note: The key file is not required if your BeyondInsight server is hosted on your Google cloud instance.

<sup>l</sup> **Compute Engine Network Viewer Role:** The BeyondInsight service account that you create in the Google cloud instance requires the **Compute Engine Network Viewer** role.

*For more information, please see [Compute](https://cloud.google.com/compute/docs/access/iam) Engine IAM Roles at [https://cloud.google.com/compute/docs/access/iam.](https://cloud.google.com/compute/docs/access/iam)*

## Hyper-V Requirements

Note: The steps required for successful authentication vary depending on your environment. These instructions are to *connect a Hyper-Vi virtual machine on the CIMV2 namespace off root (not connecting to a Hyper-V server).*

**SALES:** www.beyondtrust.com/contact **SUPPORT:** www.beyondtrust.com/support **DOCUMENTATION:** www.beyondtrust.com/docs 64

## **Set Firewall**

- 1. Open Windows Firewall (**Start > Control Panel > Security > Windows Firewall**).
- 2. Select **Allow a program or feature through Windows Firewall**.
- 3. Check the Windows Management Instrumentation (WMI) box, and then check the **Public** box.
- 4. At this point you can send requests but receive unauthorized exceptions, whereas previously the host would not be found.

## **Add WMI user to COM Security**

- 1. Start **Component Services** (using the **Run** command, enter **dcomcnfg.exe**).
- 2. Expand **Component Services > Computers**.
- 3. Right-click **My Computer**, and then select **Properties**.
- 4. Select the **COM Security** tab, and then in **Access Permissions**, click **Edit Limits.**
- 5. Add the username you are using for WMI, and then select **Local Access** and **Remote Access**.
- 6. Click **OK**.
- 7. In **Launch and Activation Permissions**, click **Edit Limits**.
- 8. Add the WMI user, and then select **Remote Launch** and **Remote Activation**.

## **Change WMI Permissions**

- 1. Start the **Computer Management** snap-in by using the **Run** command, and entering **compmgmt.msc**.
- 2. Expand **Services and Applications**.
- 3. Right-click **WMI Control**, and then select **Properties**.
- 4. Click the **Security** tab.
- 5. Select **Root\CIMV2**, and then click **Security**.
- 6. Add the user, and then click **Advanced**.
- 7. Double-click the user, and then check the following boxes: **Enable Account**, **Remote Enable**, and **Read Security**.
- 8. From the **Apply to** list, select **This namespace and subnamespaces**.
- 9. Restart the **WMI** service.

## **Test Connection**

Use **WBEMTest** on the local machine (not your Hyper-V server) to test your connection.

- 1. Run **wbemtest.exe** from the command prompt.
- 2. Click **Connect**.
- 3. Enter the namespace in the format **\\HOST\root\CIMV2**, where **HOST** is a computer name on a domain or an IP address.
- 4. Enter a username and password.
- 5. Click **Connect**.

## VMware vCenter Requirements

You can scan VMware virtual machines. Ensure the following requirements are in place before you configure the VMware connector in BeyondInsight.

- Discovery Scanner 5.17 or later
- $\bullet$  BeyondInsight 3.5 or later
- **VMware Tools** must be installed on the targets that you want to scan.
- <sup>l</sup> Log in to the VMware website and download the **Virtual Disk Development Kit (VDDK)**: <https://www.vmware.com/support/developer/vddk/>
- <sup>l</sup> Discovery Scanner supports only version 5.1 of the VDDK. Ensure you copy the following file: **VMware-vix-disklib-5.1.0- 774844.i386.exe**.
- . Run the VDDK installer on the scanner computer using local administrator credentials.
- <sup>l</sup> BeyondInsight needs access to **https://<VMware server>/sdk** through port **443**.

# **Configure a Cloud Connector**

- 1. In the BeyondInsight Console, go to **Configuration > General > Connectors**.
- 2. In the **Connectors** pane, click **Create New Connector**.
- 3. Provide a name for the connector, and then select a **Connector Type** from the list:
	- <sup>l</sup> **AWS Scan Target Collector**
	- <sup>l</sup> **Azure Scan Target Collector**
	- <sup>l</sup> **Google Cloud Scan Target Collector**
	- <sup>l</sup> **Hyper-V Scan Target Collector**
	- <sup>l</sup> **Rackspace Scan Target Collector**
	- <sup>l</sup> **VMware vCenter Scan Target Collector**
- 4. Enter the connector information:
	- <sup>l</sup> For AWS cloud connections, required fields are: **Provider**, **Region**, **Access Key ID**, and **Secret Access Key**.

Instances associated with the region are displayed in the **Connection Test Results** section.

- <sup>l</sup> For Azure, required fields are: **Region**, **Client ID**, **Client Information**, **Tenant ID**, and **Subscription Information**.
- <sup>l</sup> For Google Cloud, required fields are **Server** (the region), **Project Name** (the project ID), and the **Key File**. Upload the key that you downloaded from the Google Cloud.
- **Hyper-V server, required fields are: Server (IP address) and logon credentials.**
- <sup>l</sup> For Rackspace, required fields are **Account Typ**e, **Username**, and **API Key**.
- <sup>l</sup> For VMware, required fields are **Server** (https://[server]/sdk), **Username**, and **Password**.
- 5. After you configure the connector, click **Test Connector** to ensure the connector works.
- 6. Click **Create Connector**.

After you create a cloud connector, you can run a scan and review the results to determine what cloud assets were discovered..

## Scan Paused or Offline VMware Images

By default, paused or offline VMs are turned on during a scan. After the scan runs, the VMs are reverted to the paused or offline state.

depository institution. It is not authorized to accept deposits or trust accounts and is not licensed or regulated by any state or federal banking authority.

If you suspect that a VM is at risk, you can turn on the VM in another secure network where other VMs will not be under potential threat. The scan runs as usual, and then the VM is reverted to the paused or offline state.

When creating the connector, click the **Advanced** button. You can configure each host that is a member of the vCenter instance.

The option that you select applies to all VMs on the host.

The advanced options dialog box varies depending on your vCenter configuration. The list of available options includes all other networks configured for your vCenter instance or on your ESX server.

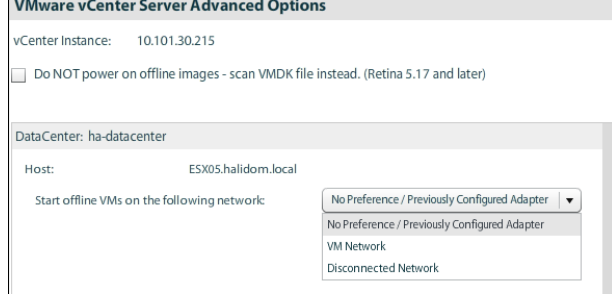

### Scan VMDK Files

You can scan a VMDK file rather than turning on a VM. Make sure you check the option **Do NOT power on offline images - scan VMDK file instead**.

Scan times are faster when VMs remain powered off. However, scan results might differ from scan results for VMs powered on (for example, open ports and running processes might not be detected for VMs powered off).

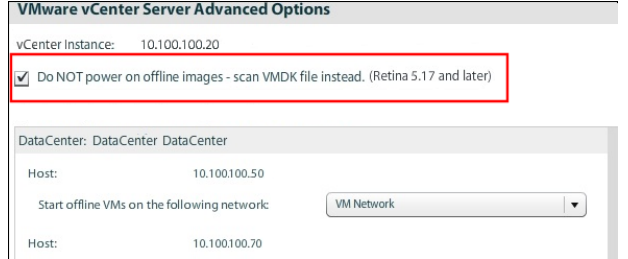

## **Cloud Connector Smart Groups**

You can create Smart Groups based on the cloud connectors that you are using.

- 1. Select **Assets** from the menu.
- 2. Click the **Manage Smart Rules** link.
- 3. Click **Create Smart Rule**.
- 4. Select a category, and then enter a name and description.
- 5. Under **Selection Criteria**, select **Cloud Assets**, and then select the cloud connector type to filter on (**Amazon**, **Azure**, **Hyper-V**).
- 6. For the Amazon AWS, Azure, and Google Smart Groups, check the **Use Private IP Address** box to scan internal IP addresses.
- 7. Under **Actions**, select **Show asset as Smart Group**.
- 8. Click **Create Smart Rule**.
- 9. Run a Discovery Scan on the Smart Group to see the cloud assets in reports.
- 10. On the **Assets** page, select the cloud connector, and then click the more options icon to review the details.

## **Configure BeyondInsight AWS Connector**

This section provides information on setting up an Amazon AWS connector, including details on the AWS configuration.

**SALES:** www.beyondtrust.com/contact **SUPPORT:** www.beyondtrust.com/support **DOCUMENTATION:** www.beyondtrust.com/docs 67

### Set up a Policy

- 1. Log in to the **AWS Management Console**.
- 2. Select **Identity & Access Management**.
- 3. Select **Policies** from the **Details** menu.
- 4. Select **Create Policy**.
- 5. Select **Create Your Own Policy**.
- 6. Enter a policy name and description.
- 7. Paste the following JSON into **Policy Document**:

```
{
"Version": "2012-10-17",
"Statement": [
    {
        "Effect": "Allow",
        "Action": [
            "elasticloadbalancing:DescribeLoadBalancers",
            "ec2:DescribeInstances",
            "ec2:DescribeRegions",
            "ec2:DescribeInstanceStatus",
            "ec2:DescribeImages"
        ],
        "Resource": "*"
    }
]
}
```
Note: For "Resource": "\*", you must determine what JSON is required for your current needs. You might also need a *condition with this, such as if you want only the dev group to have access to certain instances.*

## Grant Access to a Third Party (Optional)

Note: The ARN and External Name fields are for granting access to a third party. For more information, please see [How](https://docs.aws.amazon.com/IAM/latest/UserGuide/id_roles_create_for-user_externalid.html) to *Use an External ID When Granting Access to Your AWS [Resources](https://docs.aws.amazon.com/IAM/latest/UserGuide/id_roles_create_for-user_externalid.html) to a Third Party at [https://docs.aws.amazon.com/IAM/latest/UserGuide/id\\_roles\\_create\\_for-user\\_externalid.html](https://docs.aws.amazon.com/IAM/latest/UserGuide/id_roles_create_for-user_externalid.html).*

After you configure the AWS settings, you can create the connector and Smart Groups in the BeyondInsight Console.

# **Set BeyondInsight Options**

# **Set Account and Email Options**

## **Account Lockout Options**

You can set lockout options, such as lockout threshold and duration.

- 1. Select **Configuration**.
- 2. Under **Role Based Access**, select **Local Account Settings**.
- 3. Under **Account Lockout**, set the following options:
	- **Account Lockout Duration:** Sets the number of minutes that the user is locked out after they hit the account lockout threshold. Once this time has elapsed, an attempt will be made to unlock the account during the user's next log in. Setting this value to **0** (zero) requires the account to be manually unlocked by an administrator.
	- **Account Lockout Threshold:** Sets the number of times a user can try their password before the account is locked out.
	- **Account Lockout Reset Interval:** Sets the number of minutes after an account is locked due to unsuccessful entry attempts before resetting the lockout counter.
	- <sup>l</sup> **Unlock account upon password reset request:** When set to **Yes**, unlocks the account when the **Forgot Your Password** process is followed by the user. When set to **No**, the user may reset their password using the **Forgot Your Password** process, but the account remains locked until an administrator unlocks it.
	- <sup>l</sup> **Send lockout notification:** When set to **Yes**, sends a notification to the email address configured in the **Lockout Notification Recipients** when any account becomes locked out.
	- <sup>l</sup> **Lockout notification recipients:** Sets the email address where the lockout notification will be sent. The **Send Lockout Notification** switch must be set to **Yes** for this to be relevant.
- 4. Click **Update Account Lockout Options**.

### **Account Password Options**

You can set account password parameters, such as a complexity requirement and password length.

- 1. Select **Configuration**.
- 2. Under **Role Based Access**, select **Local Account Settings**.
- 3. Under **Account Password**, set the following options:
	- <sup>l</sup> **Enforce Password History:** Enter the number of passwords a user must create before an old password can be reused. Enter **0** to not enforce a password history. There are no restrictions on using past passwords when **0** is entered.
	- <sup>l</sup> **Maximum Password Age:** Enter the maximum number of days before a password must be changed.
	- <sup>l</sup> **Minimum Password Age:** Enter the minimum number of days that a password must be used before it can be changed.
- 4. Click **Update Account Password Options**.

# **Set Scan and Event Processing Options**

- 1. Go to **Configuration > Support > Processing Options** to set the number of threads for scan and event processing. The following options are available:
	- **.** Scan Threads: The number of scans that can be processed at one time. The default is **16**.
	- **Asset Threads**: The number of assets per scan that can be processed at one time. The default is **1**.
	- **Agent Event Threads:** These are threads used for Endpoint Privilege Management event processing and **Discovery Scan** data processing.
	- **.** Interleave Purging: When set to yes, uses idle threads to work on purging assets one at a time, if there are any assets queued up to be purged. If set to **no** (default), all purging activity is restricted to the dedicated purge window.
	- **.** Importer seconds: The number of seconds between each attempt to purge; only applies if **Interleave Purging** is set to **yes**.
- 2. Click **Update Settings** when done.

# **Configure Global Website Options**

You can configure global website settings, including:

- **.** Changing the Login page to include domain and LDAP menu items
- **.** Displaying the **Forgot Password** link on the Login page
- <sup>l</sup> Displaying social media links on the **Login** and **About** pages
- Changing the refresh interval for Smart Rules
- <sup>l</sup> Configuring a pre-login banner to appear to users before logging into the site
- Setting the number of records to display in the console grids
- Configuring session options
- Turning on language selection

### List Domains and LDAP Servers on the Login Page

Users can log in to the management console using Active Directory or LDAP credentials. When this site setting is enabled, the user can select a domain or LDAP server. Domain and LDAP server information is based on the Active Directory and LDAP user group information.

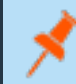

Note: The log in to list is only displayed on the Login page when there are either Active Directory user groups or LDAP user *groups created in the management console.*

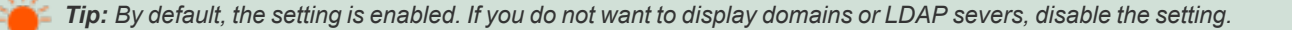

**SALES:** www.beyondtrust.com/contact **SUPPORT:** www.beyondtrust.com/support **DOCUMENTATION:** www.beyondtrust.com/docs 70

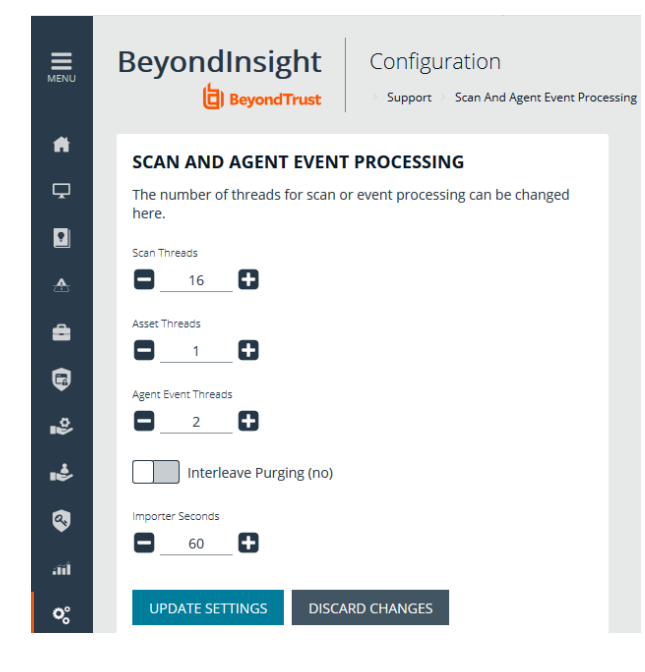

- 1. In the BeyondInsight Console, go to **Configuration > System > Site Options**.
- 2. Under**Login Page**, click the toggle to disable **Show list of domains/LDAP servers on login page**.
- 3. Click **Update Login Page Options**.

You must log out and log back in for the change to take effect.

## Display Forgot Password Link

Users logging into the console using Active Directory credentials cannot use the **Forgot Password** feature. In this scenario, you can disable the setting so the link is no longer displayed on the **Login** page.

- 1. In the BeyondInsight Console, go to **Configuration > System > Site Options**.
- 2. Under **Login Page**, click the toggle to disable **Show Forgot Password link on login page**.
- 3. Click **Update Login Page Options**.

You must log out and log back in for the change to take effect.

### Display Social Media links on the Login and About pages

By default, links for Facebook, Twitter, LinkedIn, and YouTube are available at the bottom of the **Login** page and also on the **About** page.

- 1. In the BeyondInsight Console, go to **Configuration > System > Site Options**.
- 2. Under **Login Page**, click the toggle to turn off **Show social media links on login and about pages**.
- 3. Click **Update Login Page Options**.

You must log out and log back in for the change to take effect.

## Change the Refresh Interval for Smart Rules

Scans can run more efficiently when Smart Rules are set to refresh at longer intervals.

- 1. In the BeyondInsight Console, go to **Configuration > System > Site Options**.
- 2. Under **General**, set the number of minutes for **Maximum Smart Rule refresh frequency for asset updates**. The default is **60**.
- 3. Click **Update General Options**.

## Configure a Pre-Login Banner

You can configure a banner to appear to all users upon access to the site.

- 1. In the BeyondInsight Console, go to **Configuration > System > Site Options**.
- 2. Under **Pre-Login Banner**, click the toggle to enable the **Show Banner**.
- 3. Provide a title and message, and then click **Update Pre-login Banner Options**.

## Configure Session Options

You can configure the following session related options on the **Options** page:

- Notification time before session timeout
- Minimum interval between session extension requests
- User Quarantine Cache refresh interval

Note: The default session timeout period is 20 minutes, as specified in the configuration tool. If you wish to lower the session *timeout period, please contact BeyondTrust Technical Support*

- 1. In the BeyondInsight Console, go to **Configuration > System > Site Options**.
- 2. Under **Session**, set the following:
	- <sup>l</sup> **Notification time before session timeout:** Sets the amount of time, prior to the session timing out due to inactivity, that the system notifies the user that their session will timeout shortly.
	- <sup>l</sup> **Minimum interval between session extension requests:** Sets the number of minutes that pass between session extension requests. In general, this setting should always be set low and should always be less than the session timeout value. The only time you should change this from the default of three minutes is if there are a severely high number of simultaneous users and session refresh requests to the server causing high loads.
	- <sup>l</sup> **User Quarantine Cache refresh interval:** Account Quarantine is a feature that can be set at the user account level that prevents a user from logging on the console or API and also terminates any active sessions immediately. It is a preventative measure taken when suspicious activity is detected. The User Quarantine Cache refresh interval sets the number of seconds that pass before the database is updated with the most recently discovered user accounts from the quarantine cache. The quarantine is only applied to the user account after the database is updated. The user can remain logged on and sessions remain active up until the refresh interval time passes, and the database is updated with a **Quarantine** status. The default value is **600** seconds. The maximum value is **1200** seconds.
- 3. Click **Update Session Options**.

## Enable the Language Menu

The management console can be viewed in the following languages:

- German
- English (US)
- Spanish (LA)
- French (FR)
- French (CA)
- <sup>l</sup> Korean
- <sup>l</sup> Japanese
- $\bullet$  Portuguese (BR)

The **Language Settings** menu is accessed from the **Settings** icon in the console and also at the bottom of the **Login** page.

*Note: By default, the Language Settings menu is not displayed.*

- 1. In the BeyondInsight Console, go to **Configuration > System > Site Options**.
- 2. Under **Localization**, click the toggle to enable the **Show language picker**.
- 3. Click **Update Localization Options**.

Tip: Console users can select a language from the Settings menu and also from the bottom of the Login page. After the *setting is enabled, the user must log out of the console and then log back in.*
# **Configure a Claims-Aware Website to Log In with SAML**

You can configure a claims-aware website to bypass the current BeyondInsight login page and authenticate against any configured Federated Service that uses SAML to issue claims.

The claims-aware website is configured to redirect to a defined Federation Service through the **web.config**. Upon receiving the required set of claims, the user is redirected to the existing BeyondInsight website. At that point, it is determined if the user has the appropriate group membership to log in, given the claims associated with them.

If users attempting to access BeyondInsight have group claims matching a group defined in BeyondInsight, and the group has the **Full Control** permission to the **Management Console Access** feature, the user bypasses the BeyondInsight login screen. If the user is new to BeyondInsight, they are created in the system using the same claims information. The user is also added to all groups they are not already a member of that match in BeyondInsight, and as defined in the group claim information.

If the user is not a member of at least one group defined in BeyondInsight or that group does not have the **Full Control** permission to the **Management Console Access** feature, they are redirected to the BeyondInsight login page.

#### Create a BeyondInsight Group

Create a BeyondInsight group and ensure the group is assigned the **Full Control** permission to the **Management Console Access** feature.

## Add Relying Party Trust

After BeyondInsight is installed, metadata is created for the claims-aware website. Use the metadata to configure the relying party trust on the Federation Services instance.

The metadata is located in the following directory:

#### **<Install path>\eEye Digital Security\Retina CS\WebSiteClaimsAware\FederationMetadata\2007-06\**

When selecting a **Data Source** in the **Add Relying Party Trust** Wizard, select the **FederationMetadata.xml** generated during the install.

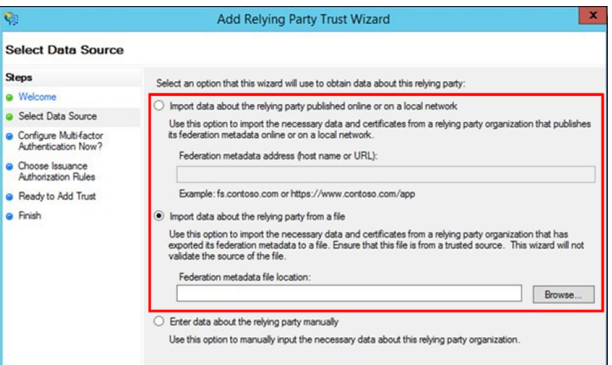

©2003-2021 BeyondTrust Corporation. All Rights Reserved. Other trademarks identified on this page are owned by their respective owners. BeyondTrust is not a chartered bank or trust company, or depository institution. It is not authorized to accept deposits or trust accounts and is not licensed or regulated by any state or federal banking authority. TC: 10/21/2021

#### Set Up Claim Rules

*Note: Claims rules can be defined in a number of different ways. The example provided is simply one way of pushing claims to BeyondInsight. As long as the claims rules are configured to include at least one claim of outgoing type Group (with Group claim matching exactly what is in BeyondInsight) and a single outgoing claim of type Name, then BeyondInsight has enough information to potentially grant access to the site to the user.*

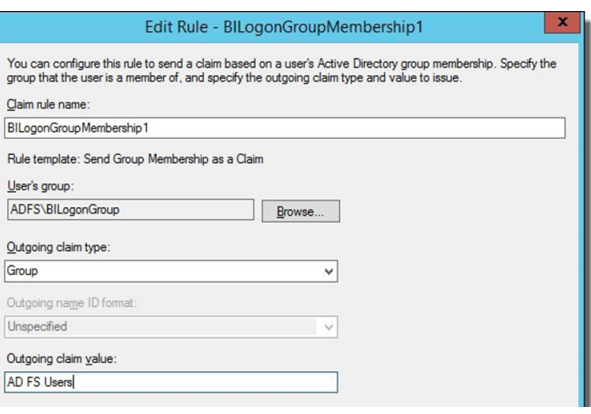

## Supported Federation Service Claim Types

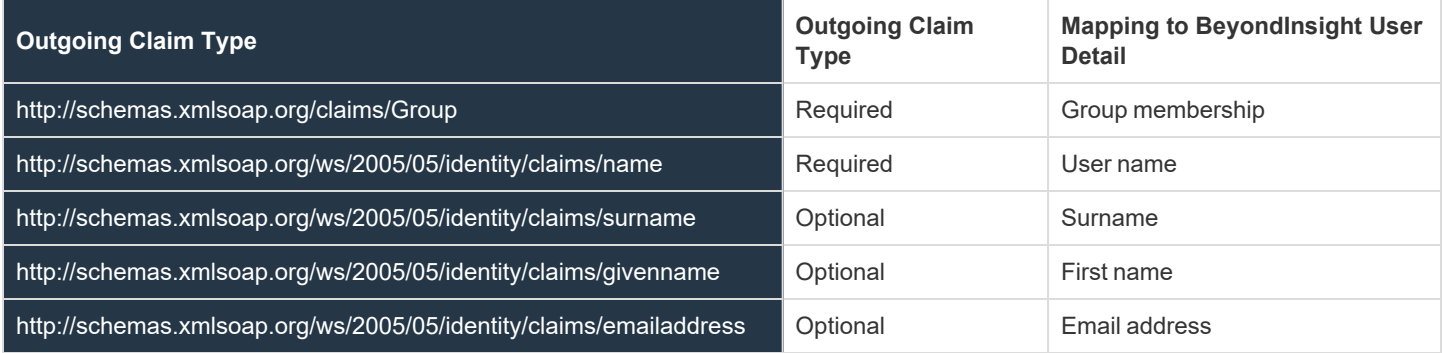

#### Claims-Aware SAML

The following procedure demonstrates how to set up a claims-aware website using the Windows Identity Foundation (WIF) SDK.

- 1. Start the **Windows Identity Foundation Federation Utility**.
- 2. On the **Welcome** page, browse to and select the **web.config** file for **BeyondInsight Claims Aware** site. The application URI automatically populates.
- 3. Click **Next**.
- 4. Select **Using an existing STS**.
- 5. Enter **Root URL of Claims Issuer** or **STS** .
- 6. Select **Test location**. **FederationMetadata.xml** is downloaded.
- 7. Click **Next**.
- 8. Select a STS signing certificate option, and then click **Next**.
- 9. Select an encryption option, and then click **Next**.
- 10. Select the appropriate claims, and then click **Next**.
- 11. Review the settings on the **Summary** page, and then click **Finish**.

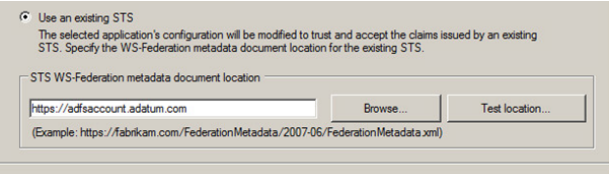

# **View Privileged Remote Access Data**

If you have a licensed instance of Privileged Remote Access configured in your environment, you can export session data to an export database. You can then review Privileged Remote Access session data in the BeyondInsight Console, using the Privileged Remote Access Dashboard.

## **Configure the Privileged Remote Access Database Connection**

- 1. In the BeyondInsight Console, select **Configuration**.
- 2. Under **Secure Remote Access**, select **Database Configuration**.
- 3. Provide the settings to connect to your Privileged Remote Access export database, and then click **Test Connection**.
- 4. Click **Update Settings**.

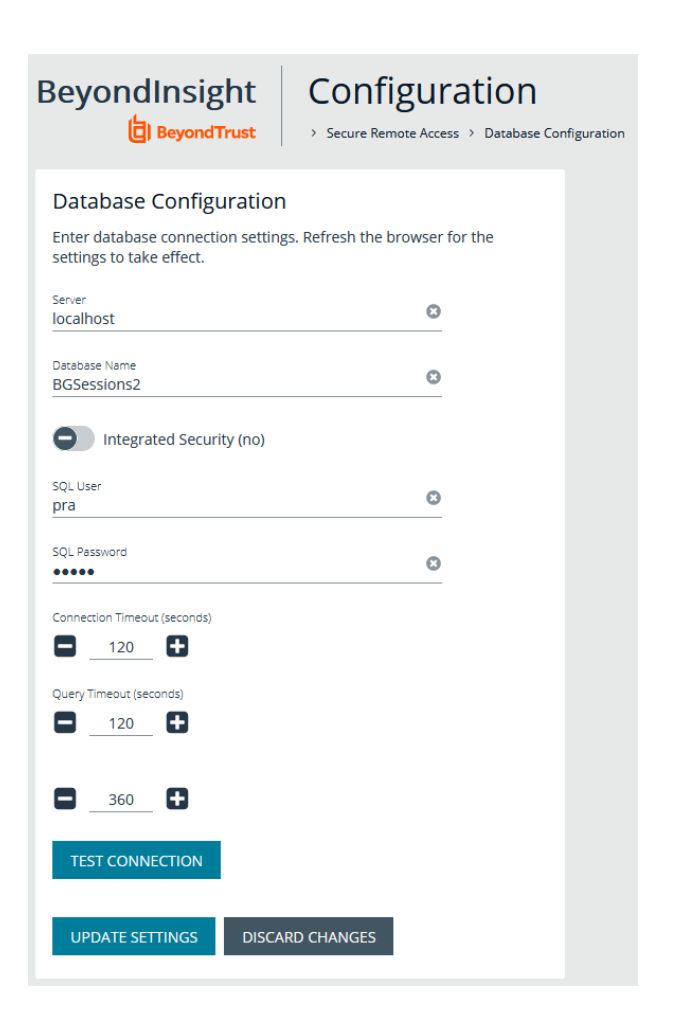

## **View the Privileged Remote Access Dashboard**

1. From the menu, select **Privileged Remote Access**.

**SALES:** www.beyondtrust.com/contact **SUPPORT:** www.beyondtrust.com/support **DOCUMENTATION:** www.beyondtrust.com/docs 75

©2003-2021 BeyondTrust Corporation. All Rights Reserved. Other trademarks identified on this page are owned by their respective owners. BeyondTrust is not a chartered bank or trust company, or depository institution. It is not authorized to accept deposits or trust accounts and is not licensed or regulated by any state or federal banking authority. TC: 10/21/2021

# **BeyondTrust**

2. In the Dashboard you can quickly view a summary of Privileged Remote Access session data in each card.

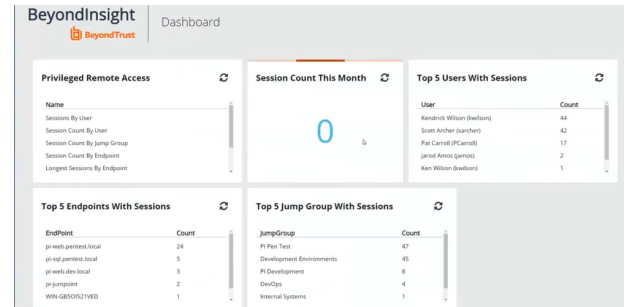

3. You can click the items within each card to review the specific records for that item in a grid view that can be sorted, filtered, and exported as required.

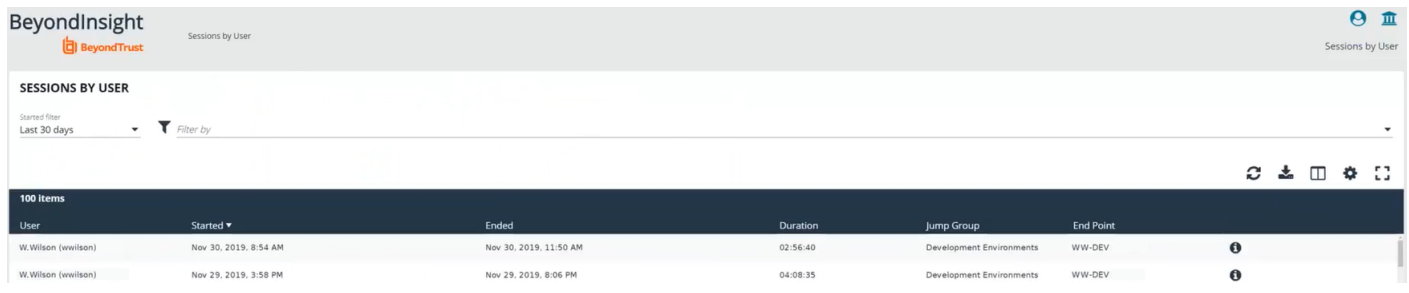

# **Integrate the BeyondInsight API into Other Applications**

You can integrate part of BeyondInsight's API into your applications using an API key.

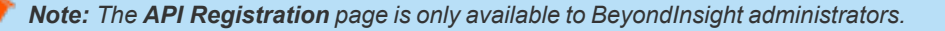

The ID and key are generated by BeyondInsight.

- 1. Select **Configuration > General > API Registrations**.
- 2. Enter a name for the registration.
- 3. Click **Create New API Registration** to create a new application registration.

BeyondInsight generates a unique identifier (API Key) that the calling application provides in the authorization header of the web request. The API Key is masked and can be shown in plain text by clicking the **Show Key** icon next to the **Key** field. The API Key can also be manually rotated, or changed, by clicking the circular arrow.

Note: Once the key has been changed, any script using the old key receives a "401 unauthorized" error until the new key is *used in its place. Read access and rotation of the key are audited.*

- 4. To configure a new registration or modify an existing one, select the registration, and then set the **Authentication Rule Options**.
	- <sup>l</sup> **Client Certificate Required:** If enabled, a client certificate is required with the web request. If not, client certificates are ignored and do not need to be present. A valid client certificate is any client certificate signed by a certificate authority trusted by the server on which BeyondInsight resides.
	- <sup>l</sup> **User Password Required:** If enabled, an additional authorization header value containing the **RunAs** user password is required with the web request. If not enabled, this header value does not need to be present and is ignored if provided. Square brackets surround the password in the header.

Authorization=PS-Auth key=c479a66f…c9484d; runas=doe-main\johndoe; pwd=[un1qu3];

- **Verify PSRUN Signature:** The PSRUN signature is an extra level of authentication. It is computed from the factors using a shared secret between the client and server. PSRUN sends the signature as part of the header during its API request. If enabled, the server recomputes the signature during factor validation and compares it against the one sent by the client. If the signatures match, the client's identity is considered verified. The signature effectively keeps the client in sync with the server. Changing the secret on the server requires the client to be rebuilt and guarantees that out-of-date clients cannot authenticate.
- 5. On the **Details** page, click **Add Authentication Rule** to create authentication rules. At least one IP rule, PSRUN rule, valid source IP address (IPv4 or IPv6), IP range, or CIDR from which requests can be sent for this API Key is required. Enter one IP address, IP Range, or CIDR per line.

X-Forwarded-For rules can also be created by providing a valid source IP address (IPv4 or IPv6), an IP range, or CIDR. In a loadbalanced scenario, IP Authentication rules are used to validate the load balancer IP(s), and the X-Forwarded-For header is used to validate the originating client IP. Existing rules cannot be changed from an IP Rule to a X-Forwarded-For Rule or vice-versa. If an X-Forwarded-For rule is configured, it is required for the HTTP Request . If the X-Forwarded-For header is missing, the request fails with a *401 unauthorized* error.

6. Click **Create Rule**.